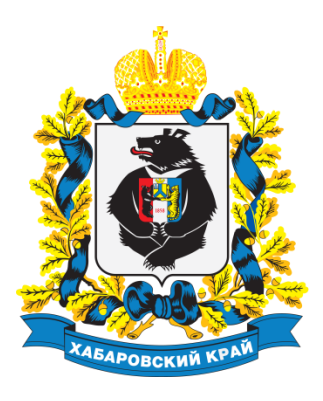

**Инструкция для разработчиков проектов НПА**

**по работе с интернет порталом для публичного обсуждения проектов и действующих нормативных актов Хабаровского края regulation.khv.gov.ru**

**Хабаровск, 2015 г.**

# **ПРИМЕНЯЕМЫЕ КРАТКИЕ ОБОЗНАЧЕНИЯ**

Минэкономразвития края – министерство экономического развития края; Проект НПА - проект нормативного правового акта края;

Процедура ОРВ проектов НПА края – процедура оценки регулирующего воздействия проектов нормативных правовых актов края;

ПК – публичные консультации;

РП/Региональный портал - интернет портал для публичного обсуждения проектов и действующих нормативных актов Хабаровского края.

# **ВВОДНАЯ ЧАСТЬ**

Размещение проектов НПА на Региональном портале является обязательным компонентом осуществления процедуры ОРВ проектов НПА в крае.

## **Основные разделы инструкции:**

- **1.** Регистрация разработчика. Возможности личного кабинета.
- **2.** Модели проведения процедуры ОРВ проектов НПА края.

**3.** Алгоритм работы на РП с учетом выбранной модели проведения процедуры ОРВ проектов НПА края.

# **Далее подробно описана методика пользования порталом в соответствии с перечисленными этапами размещения проекта НПА.**

**Убедительно просим Вас тщательно изучить данную инструкцию и строго следовать ей при осуществлении действий на портале.**

Также просим Вас соблюдать все меры предосторожности при работе с личным кабинетом. Используйте только надёжные и защищённые рабочие стации (персональные компьютеры).

# **Помните, что все публикуемые на портале данные носят официальный характер. Перед размещением любых данных Вы должны проверить их.**

За все публикуемые данные от Вашего лица Вы несете персональную ответственность.

# **КОНТАКТНАЯ ИНФОРМАЦИЯ**

#### Методологическая поддержка разработчиков – **сотрудников органов исполнительной власти края**

 $\overline{\mathsf{T}}$ 

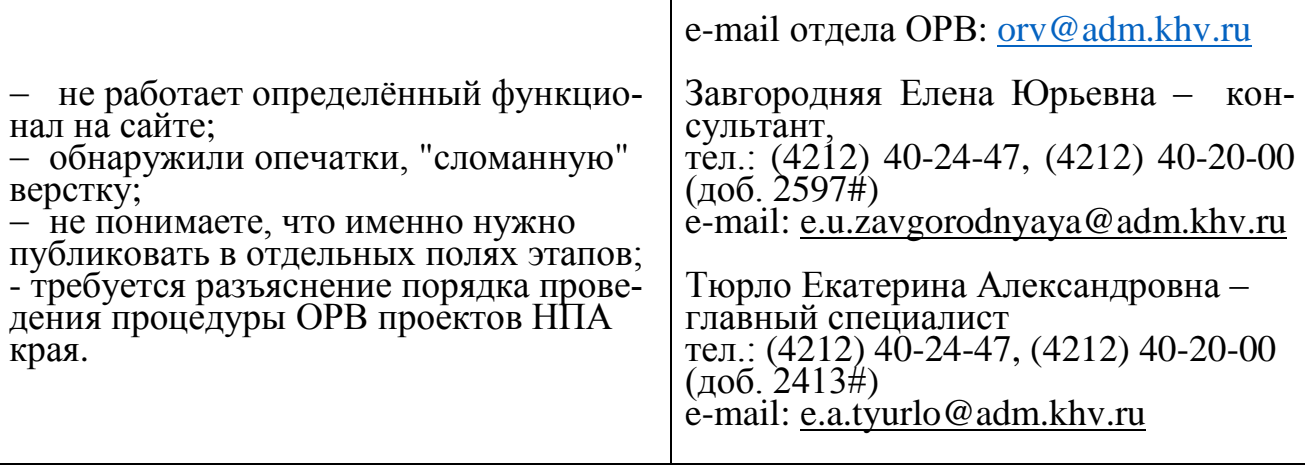

#### Методологическая поддержка разработчиков – сотрудников органов местного самоуправления

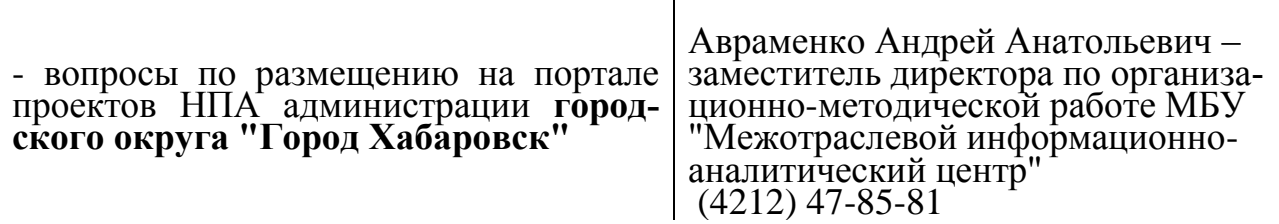

# **Раздел 1. РЕГИСТРАЦИЯ РАЗРАБОТЧИКА. ВОЗМОЖНОСТИ ЛИЧНОГО КАБИНЕТА**

**Шаг 1.** Региональный портал для размещения информации о разработке органами государственной власти Хабаровского края нормативных правовых актов и результатах их общественного обсуждения расположен по адресу **http://regulation.khv.gov.ru.**

Вход на портал также может быть осуществлен посредством перехода по ссылке баннера, расположенного в нижней части левого бокового меню официального сайта Минэкономразвития края [http://minec.khabkrai.ru](http://minec.khabkrai.ru/) (см. Рисунок 1).

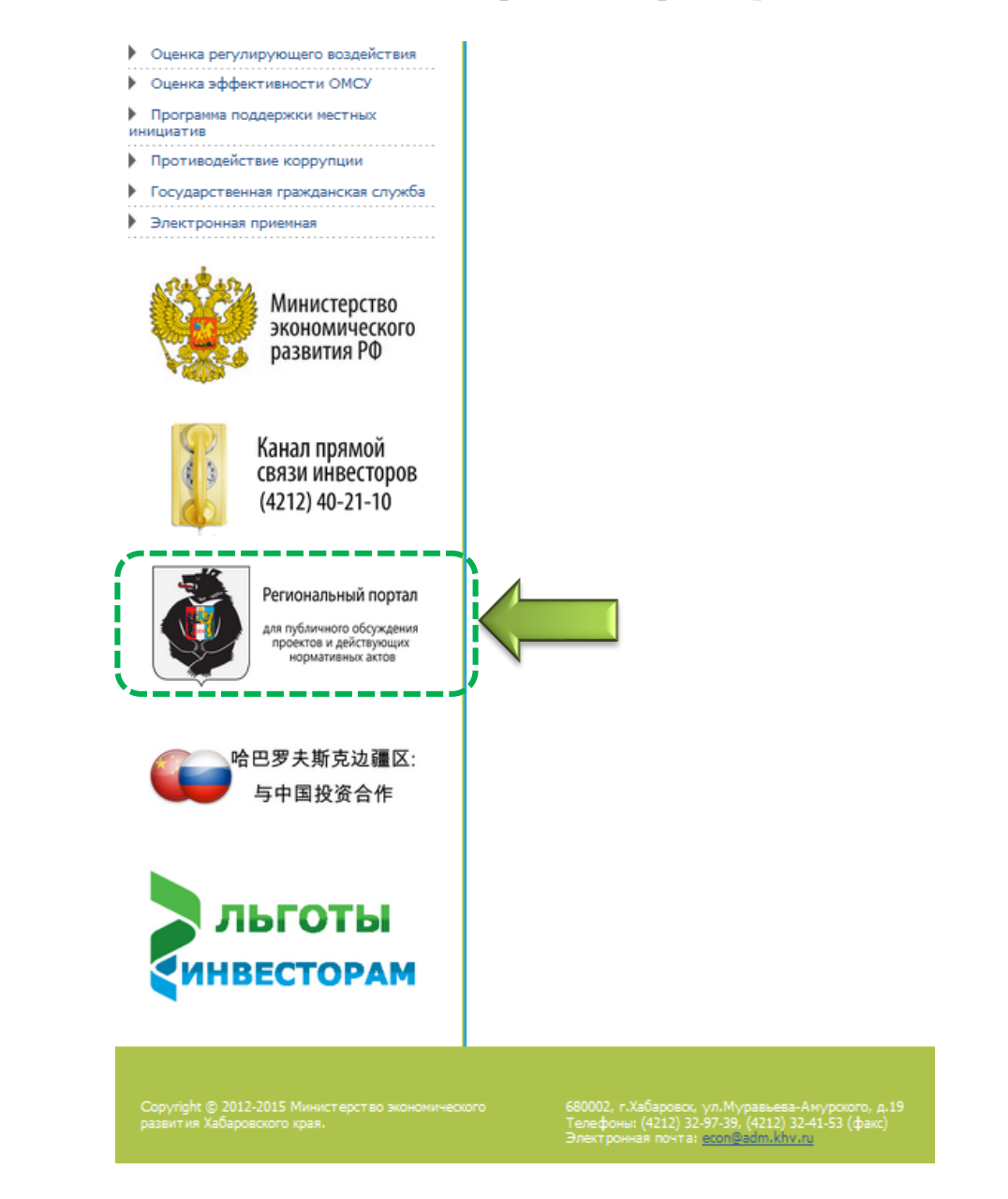

*Рисунок 1*

**Шаг 2.** Вход в учетную запись разработчика возможен с главной страницы РП посредством специальной иконки в верхнем левом углу страницы. (см. Рисунок 2). Из представленных вариантов необходимо выбрать "**Войти**".

Данные учетной записи, используемые на прежней версии РП, недействительны. Изменен подход к регистрации разработчиков – учетная запись предоставляется непосредственно сотруднику, ответственному за подготовку проекта НПА.

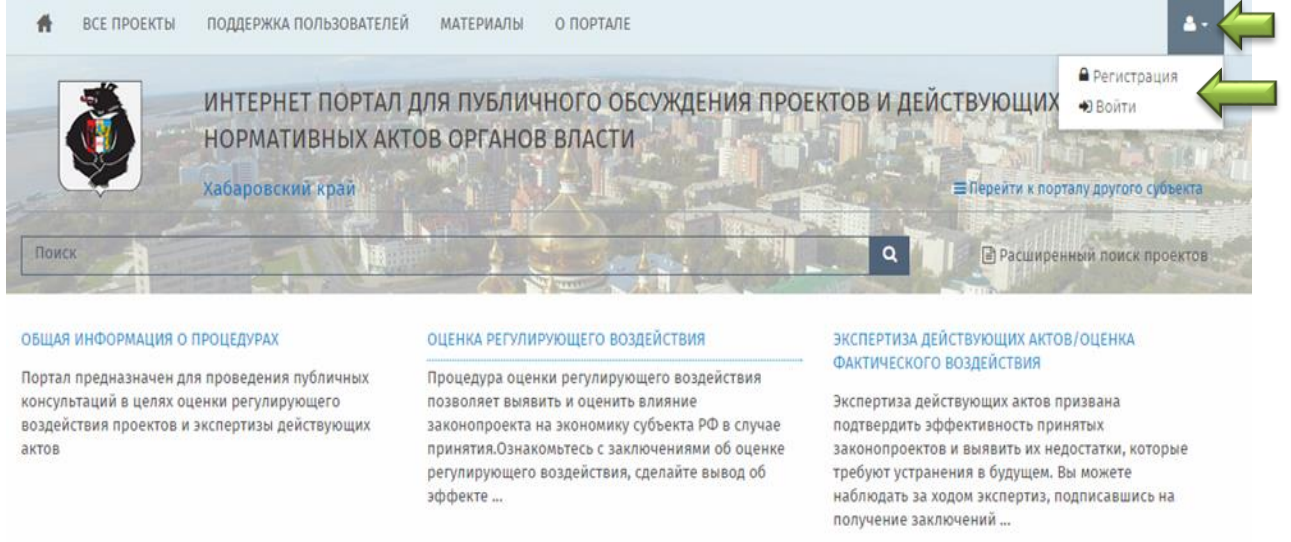

```
Рисунок 2
```
Для получения логина и пароля необходимо обратиться к сотрудникам отдела оценки регулирующего воздействия Минэкономразвития края:

 e-mail отдела ОРВ: [orv@adm.khv.ru](mailto:orv@adm.khv.ru) Завгородняя Елена Юрьевна - консультант, тел.: (4212) 40-24-47 (доб. 2597#), e-mail: e.u.zavgorodnyaya@adm.khv.ru Тюрло Екатерина Александровна – главный специалист, тел.: (4212) 40-24-47 (доб. 2413#), e-mail: [e.a.tyurlo@adm.khv.ru](mailto:e.a.tyurlo@adm.khv.ru)

Контактное лицо по вопросам получения логина и пароля пользователя для сотрудников администрации городского округа "Город Хабаровск":

Авраменко Андрей Анатольевич – заместитель директора по организационно-методической работе МБУ "Межотраслевой информационноаналитический центр", тел.:  $(4212)$  47-85-81, e-mail: [avramenko\\_andrei@mail.ru.](mailto:avramenko_andrei@mail.ru)

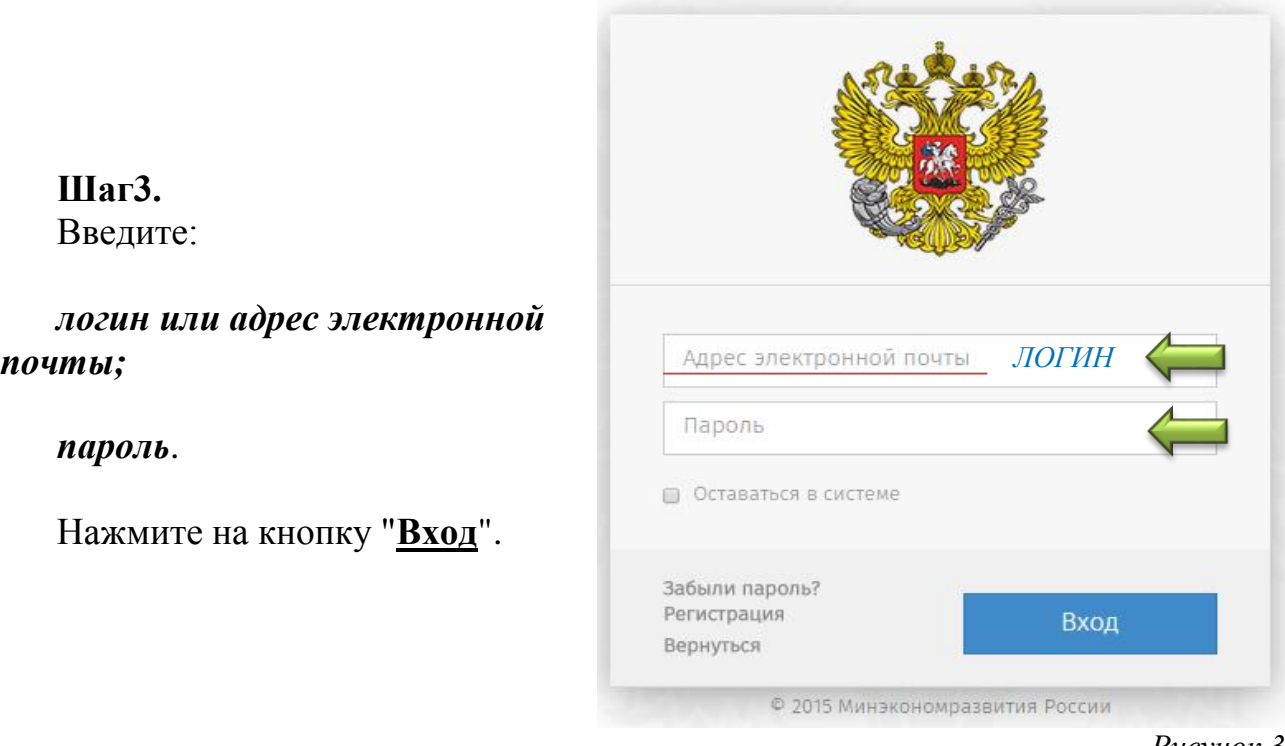

*Рисунок 3*

На рисунке 4 представлен вид рабочего стола разработчика и его возможности разработчика.

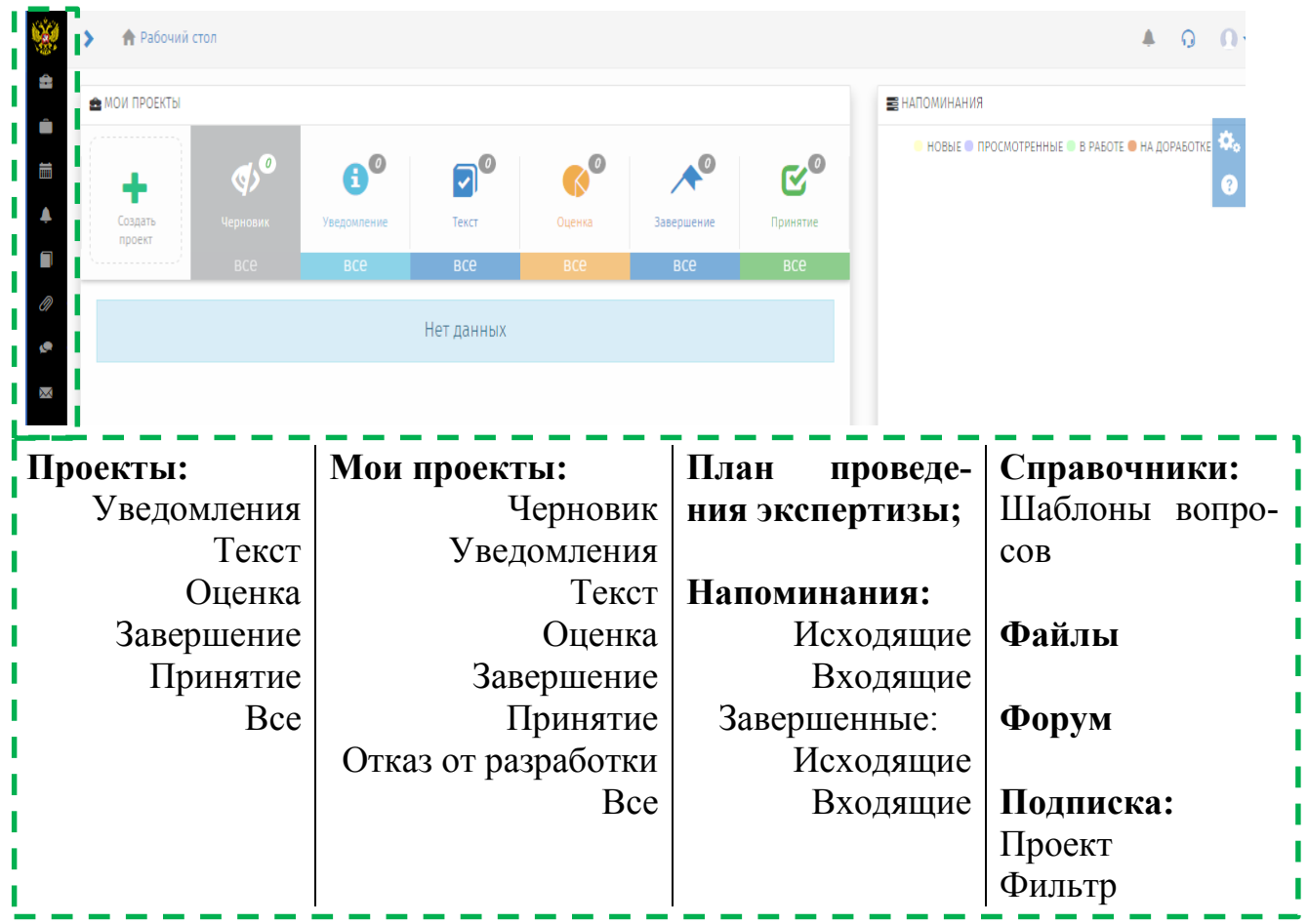

# **Раздел 2. МОДЕЛИ ПРОВЕДЕНИЯ ПРОЦЕДУРЫ ОРВ ПРОЕКТОВ НПА КРАЯ**

В зависимости от вида НПА края, в отношении которого проводится процедура ОРВ, Региональным порталом предусмотрены различные алгоритмы размещения проектов:

1. **Процедура ОРВ проектов НПА края /с уведомлением/** (рисунок 5) проводится в отношении всех проектов НПА, кроме:

a. поправок к проектам законов края,

b. проектов законов края, внесенных на рассмотрение Законодательной Думы края иными субъектами законодательной инициативы,

c. проектов НПА края, предусмотренных п. 1.11 Порядка проведения процедуры ОРВ проектов НПА края, утвержденного постановлением Правительства Хабаровского края от 16 июня 2014 г. № 183-пр.

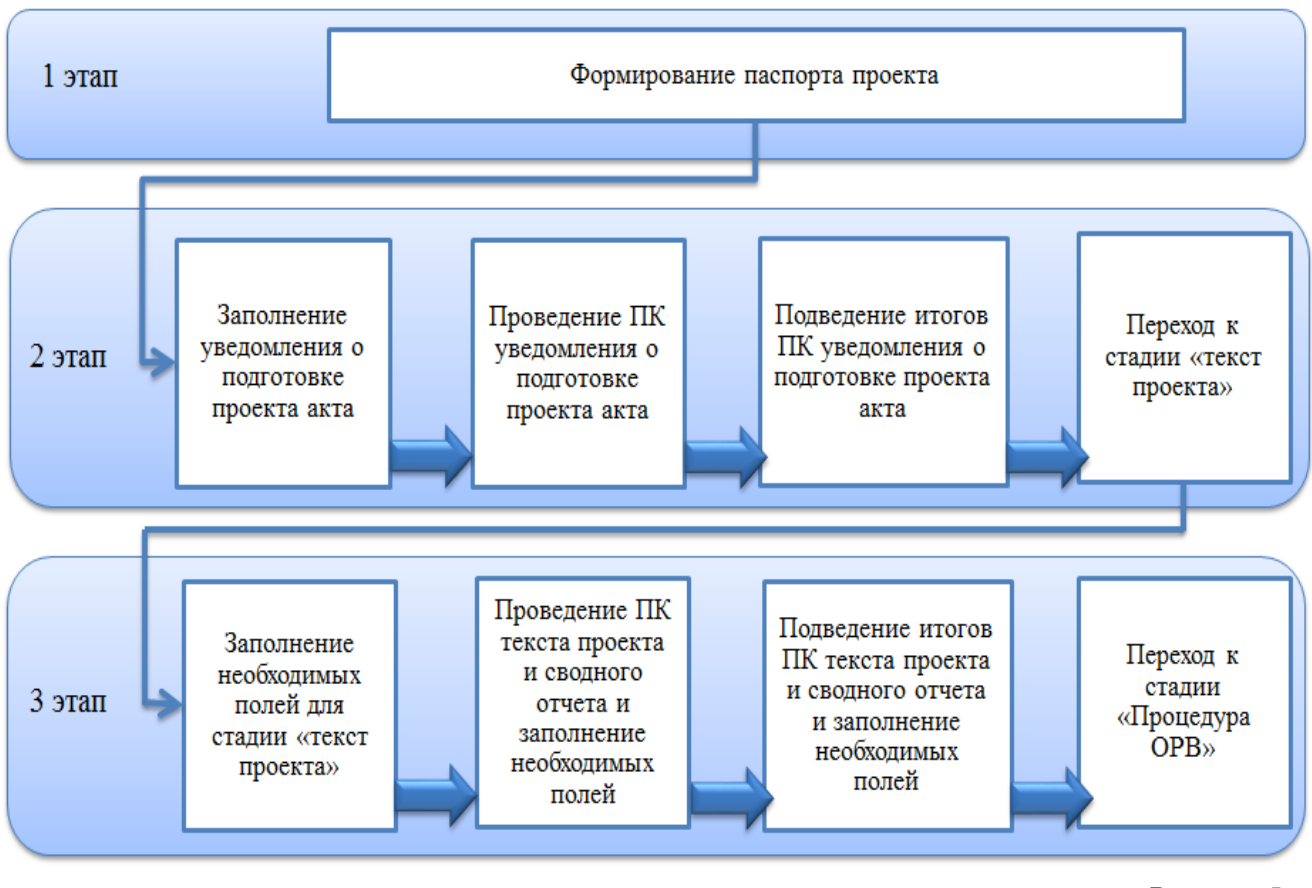

*Рисунок 5*

**2. Процедура ОРВ проектов НПА края /без уведомления/** (рисунок 6) проводится в отношении**:** 

a. поправок к проектам законов края,

b. проектов законов края, внесенных на рассмотрение Законодательной Думы края иными субъектами законодательной инициативы

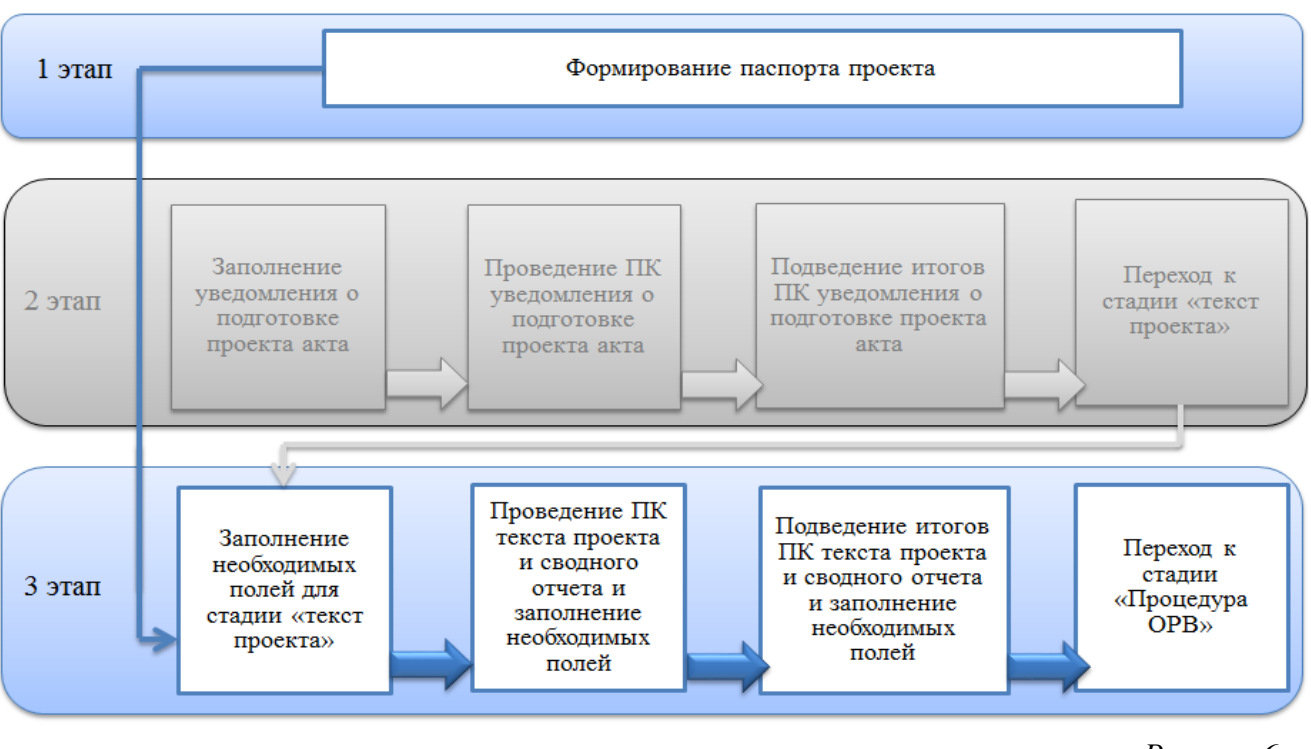

*Рисунок 6*

3. **Упрощенная процедура ОРВ проектов НПА края** (рисунок 7) проводится в отношении проектов НПА края, предусмотренных п. 1.11 Порядка проведения процедуры ОРВ проектов НПА края, утвержденного постановлением Правительства Хабаровского края от 16 июня 2014 г. № 183-пр:

a. проектов НПА края об утверждении административных регламентов органов исполнительной власти края;

b. проектов НПА края, поправок к проектам законов края, разрабатываемых исключительно в целях приведения отдельных положений НПА края, затрагивающих вопросы осуществления предпринимательской и инвестиционной деятельности, в соответствие с федеральными нормативными правовыми актами и НПА края, нормативными правовыми актами федеральных органов исполнительной власти,

c. проектов НПА края, вносящих изменения в НПА края, затрагивающие вопросы осуществления предпринимательской и инвестиционной деятельности, не предусматривающие введение, исключение или изменение прав и обязанностей участников регулируемых правоотношений.

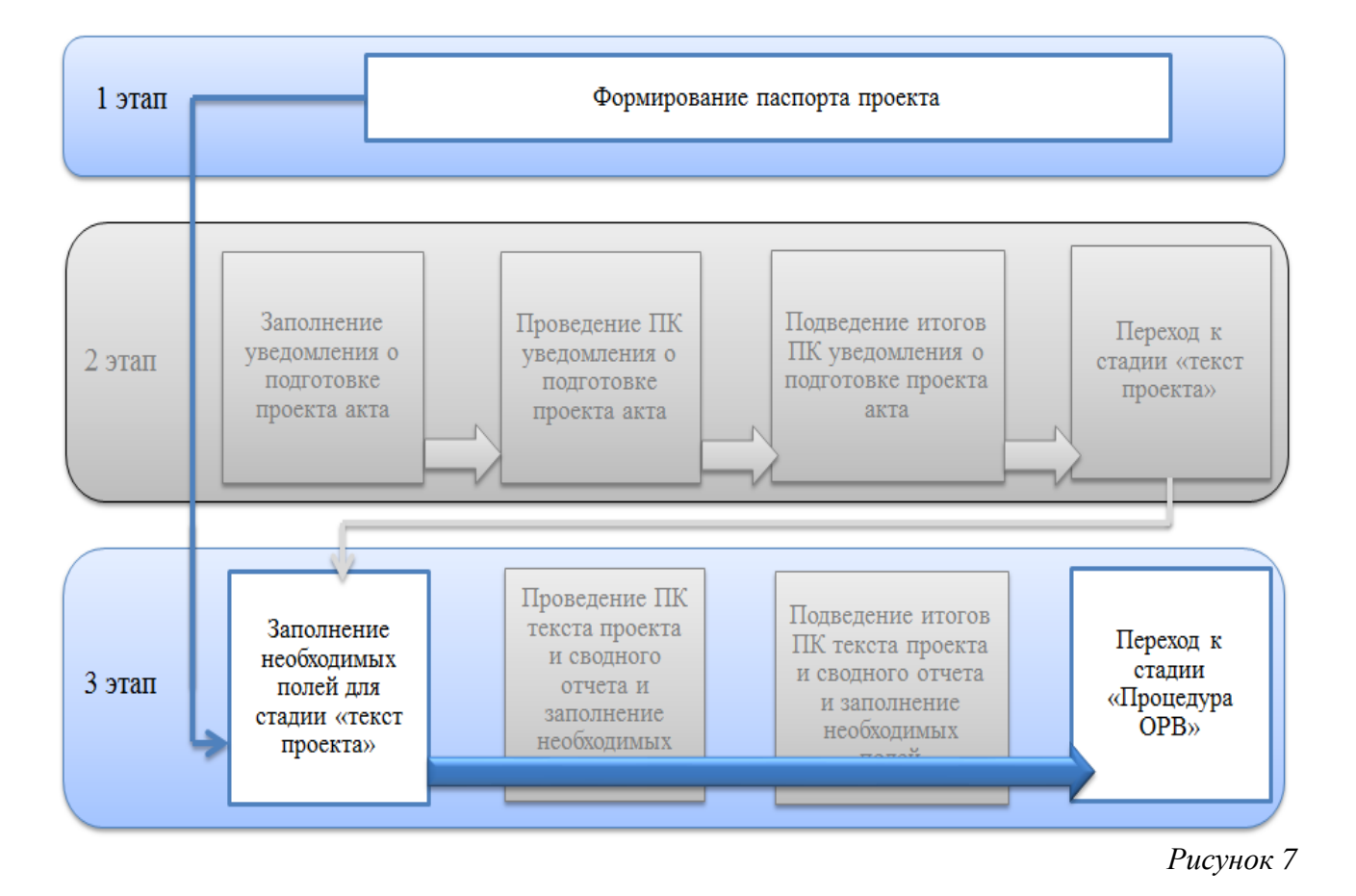

# **ПЕРЕЧЕНЬ ДЕЙСТВИЙ НА ПОРТАЛЕ С УЧЕТОМ МОДЕЛИ ПРОВЕДЕНИЯ ПРОЦЕДУРЫ ОРВ ПРОЕКТА НПА КРАЯ**

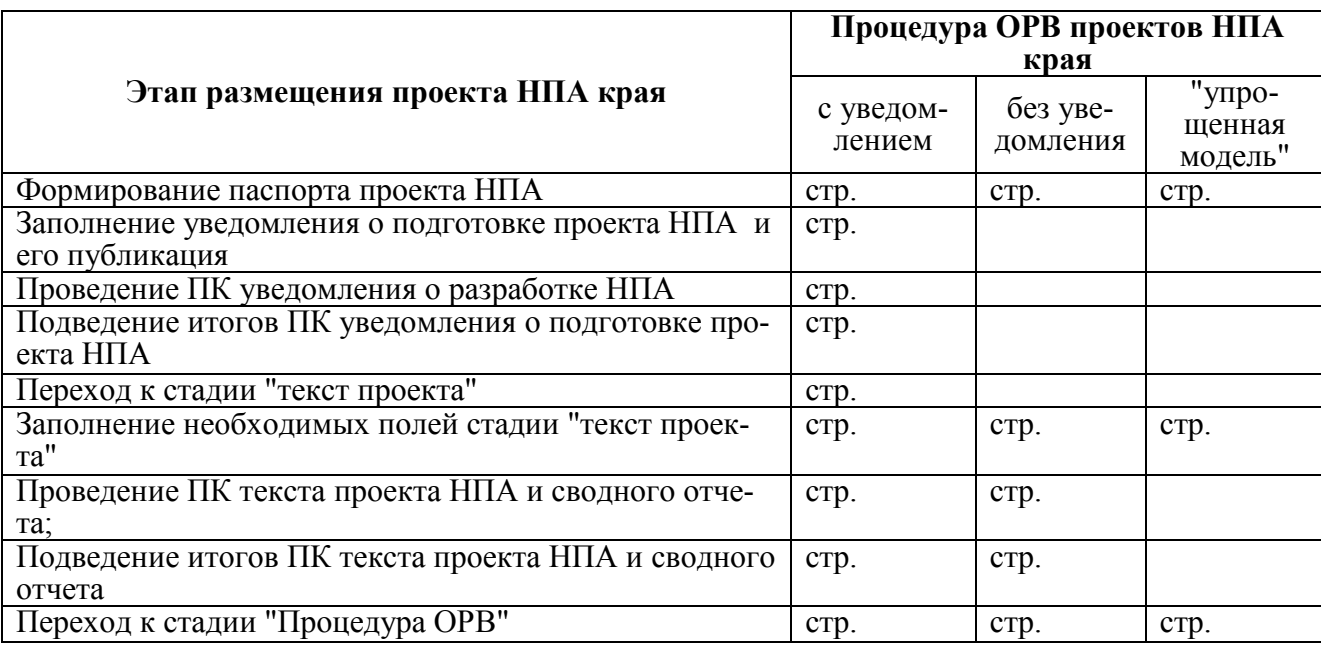

# **Раздел 3. АЛГОРИТМ РАБОТЫ НА РЕГИОНАЛЬНОМ ПОРТАЛЕ С УЧЕТОМ ВЫБРАННОЙ МОДЕЛИ ПРОВЕДЕНИЯ ПРОЦЕДУРЫ ОРВ ПРОЕКТОВ НПА КРАЯ**

# **3.1 ФОРМИРОВАНИЕ ПАСПОРТА ПРОЕКТА НПА**

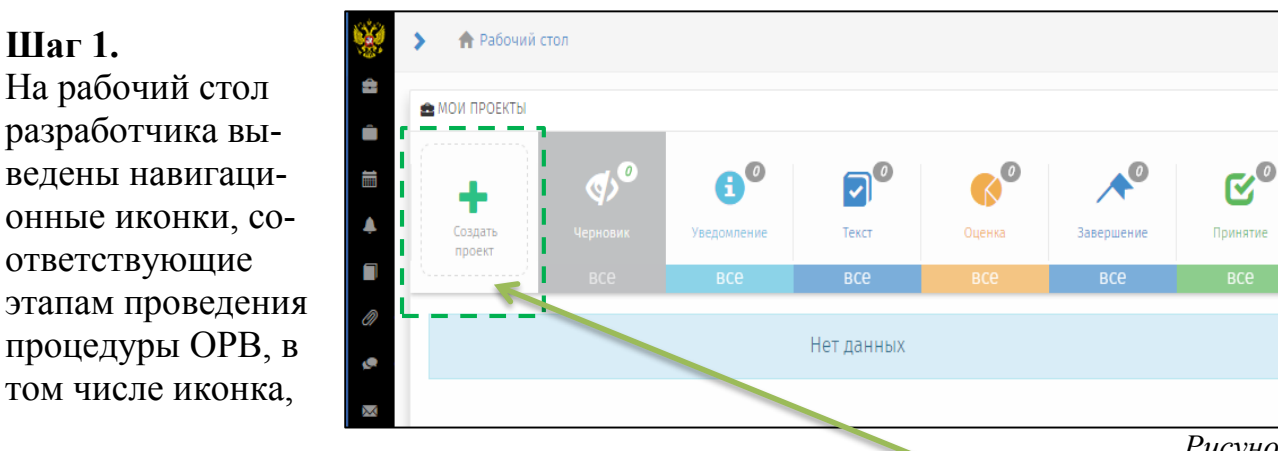

*Рисунок 8*

предусматривающая возможность создания нового проекта - **"Создать проект",** после нажатия на которую РП перейдет к формированию паспорта проекта.

**Шаг 2.** Из представленного списка процедур необходимо выбрать ОРВ и нажать на кнопку в нижнем правом углу страницы "**Далее**".

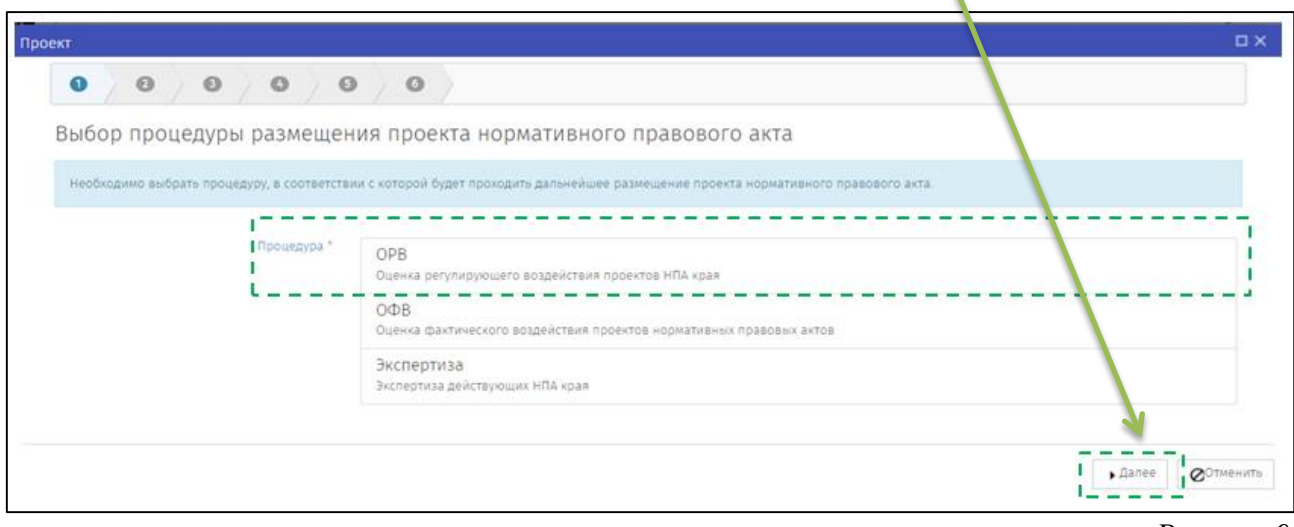

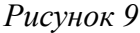

**Шаг 3.** Из списка видов проектов НПА необходимо выбрать соответствующий разрабатываемому проекту НПА и нажать на кнопку "**Далее**" в нижнем правом углу страницы.

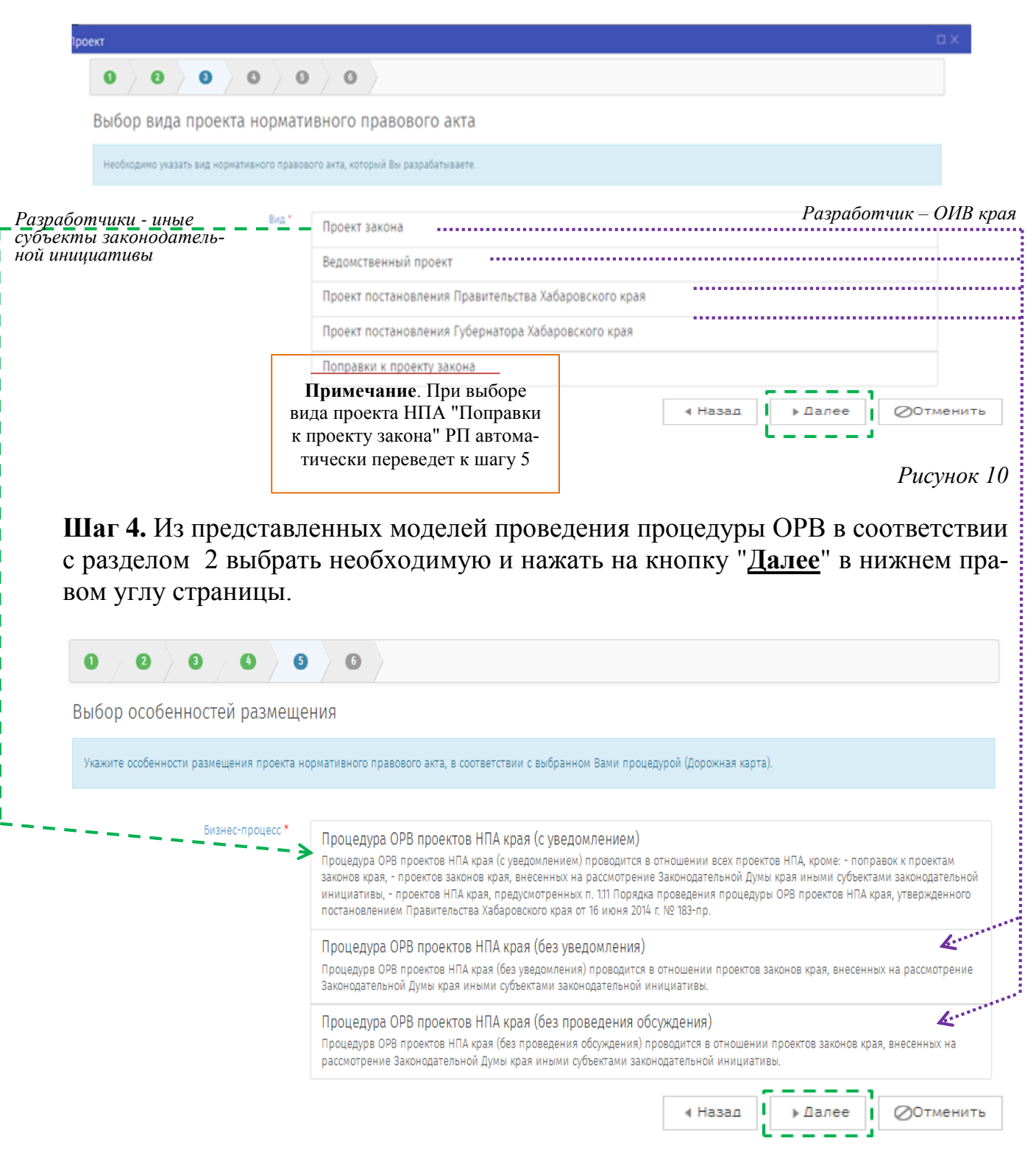

*Рисунок 11*

**Шаг 5.** В открывшемся поле необходимо заполнить все поля согласно рисунку 12 и нажать на кнопку в нижнем правом углу страницы "**Далее**".

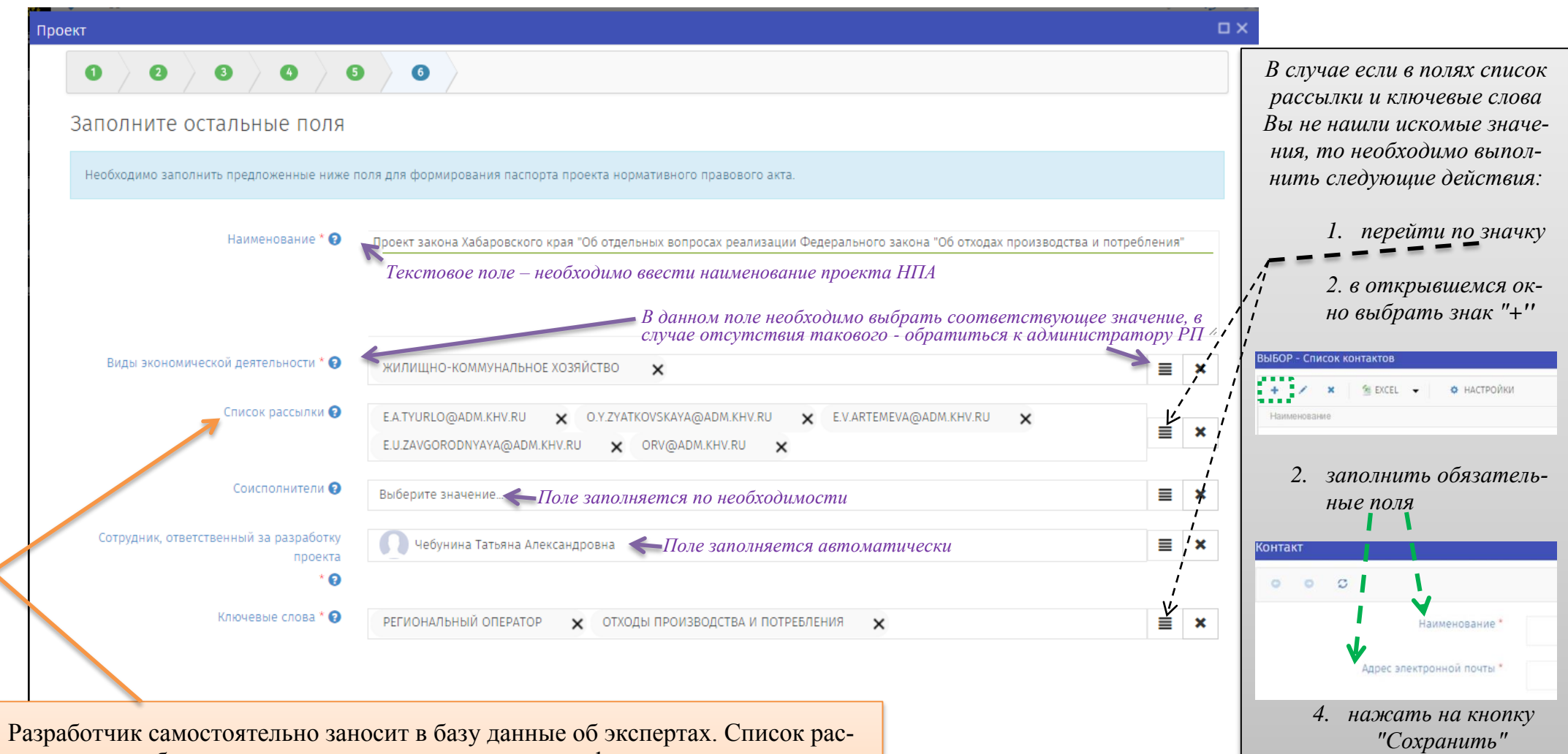

сылки должен быть максимально репрезентативным и формироваться исходя из содержания проблемы, цели и предмета регулирования. В список рассылки рекомендуется включать представителей организаций, непосредственно затрагиваемых предлагаемым государственным регулированием, заинтересованные органы исполнительной и законодательной власти края, органы и организации, действующие на территории края, целью деятельности которых является защита и представление интересов субъектов предпринимательской деятельности, уполномоченного по защите прав предпринимателей в Хабаровском крае.

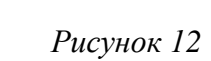

Сохранить и закрыт

⊘Отменить

.........

**©ОТМен** 

• Назад

**Шаг 6.** После заполнения всех этапов формирования паспорта на экран будет выведена заполненная Вами форма для проверки и принятия.

В случае корректного отображения информации необходимо нажать на кнопку в нижнем правом углу страницы "**Принять**", в результате чего в соответствии с выбранной моделью процедуры ОРВ Региональный портал перевеет Вас к стадии формирования уведомления или текста проекта.

Если возникла необходимость внесения исправлений, то нажав на кнопку "**Назад**" Вы перейдете к предыдущему тапу, где сможете изменить информацию.

> *! При нажатии на кнопку "Принять" у разработчика теряется возможность вернуться на ранее заполненные страницы и изменить их, в том числе и по выбору моделей процедуры ОРВ.*

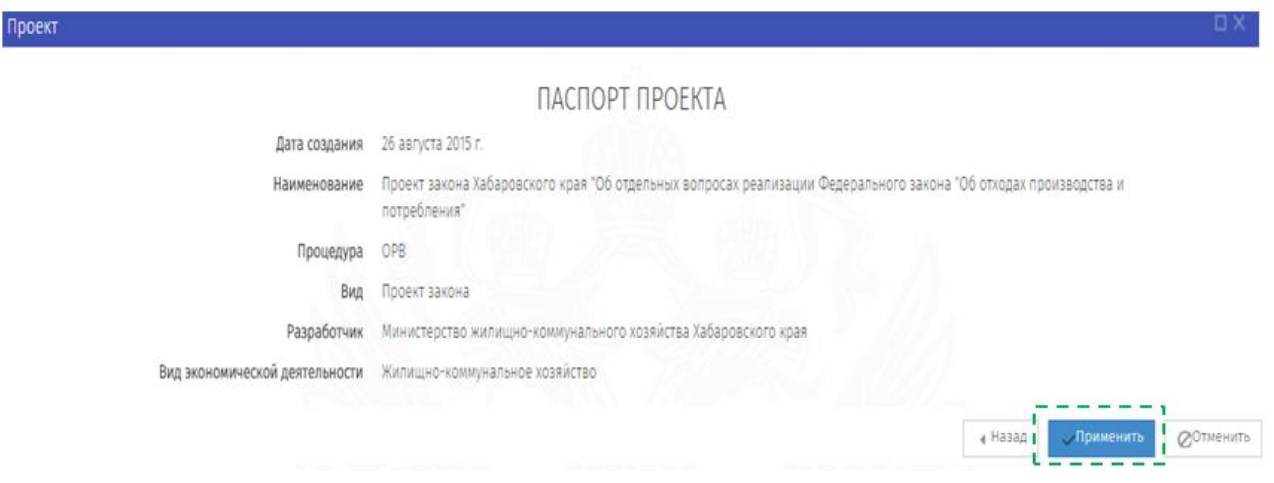

*Рисунок 13*

#### **Формирование уведомления о разработке проекта НПА**

**Шаг 1.** В открывшейся форме для публикации уведомления заполните все поля (рисунок 13).

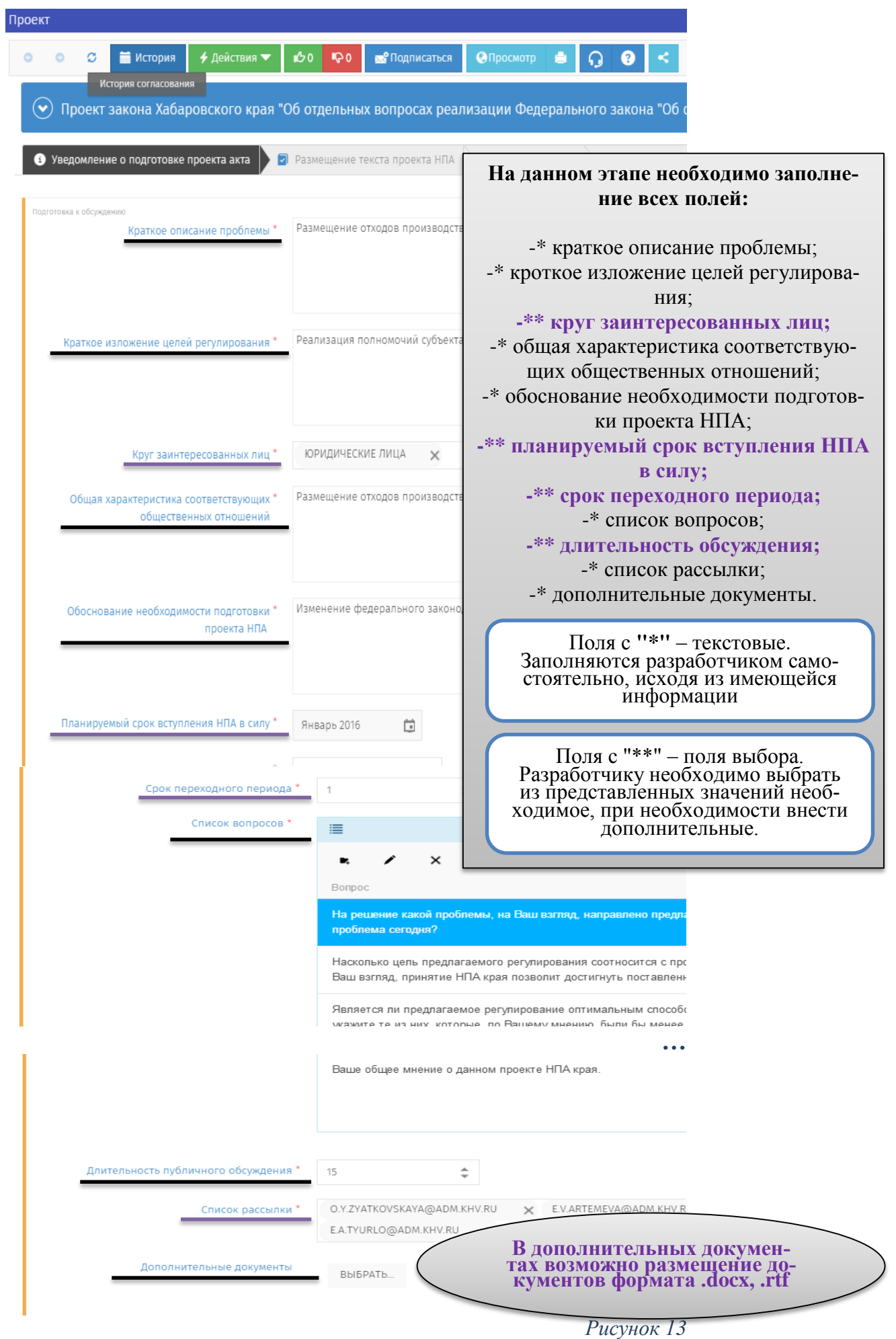

**Шаг 2**. После заполнения все полей следует нажать на кнопку "**Сохранить**", данное действие не приводит к публикации и рассылки уведомлений, а только сохраняет внесенные изменения.

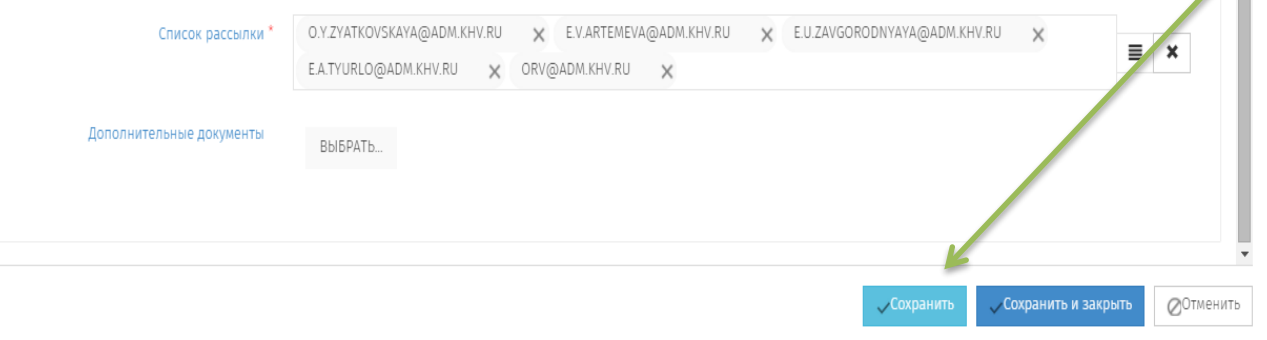

#### *Рисунок 14*

**Шаг 3.** Для публикации уведомления о подготовке проекта НПА и рассылки соответствующих уведомлений – **начала периода проведения ПК** необходимо в верхней части рабочей во вкладке "**Действия**" выбрать "**Начать обсуждения**".

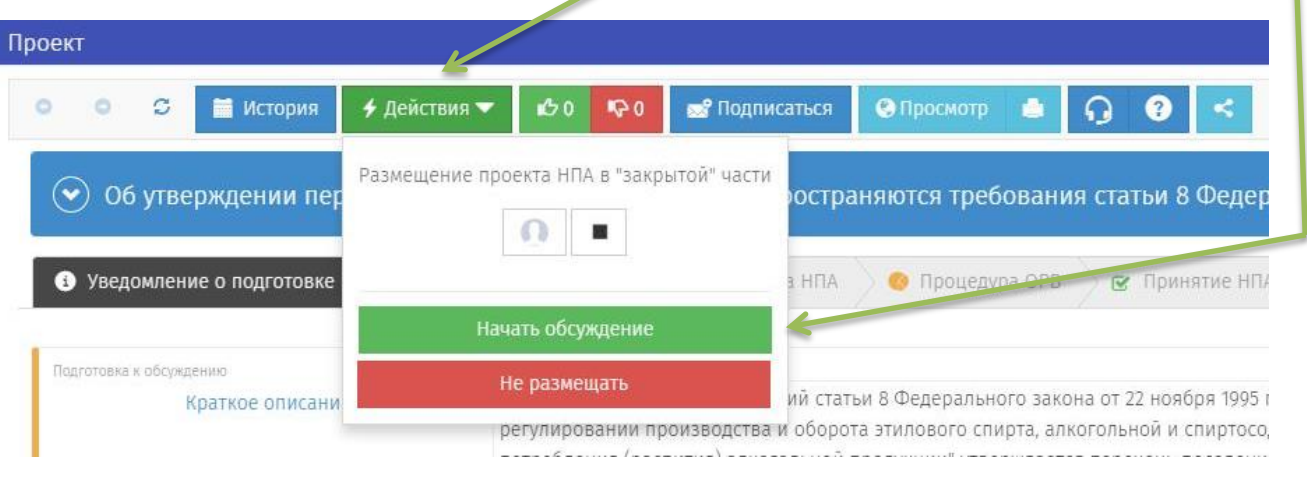

*Рисунок 15*

### **Проведение ПК уведомления о подготовке проекта НПА**

На данной стадии в течение срока, указанного разработчиком проекта НПА, эксперты могут оставлять на портале свое мнение по уведомлению о подготовке проекта акта. Данная стадия завершится автоматически по истечению срока. Портал отображает время, оставшееся до завершения общественного обсуждения.

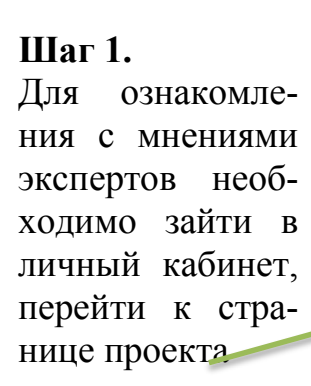

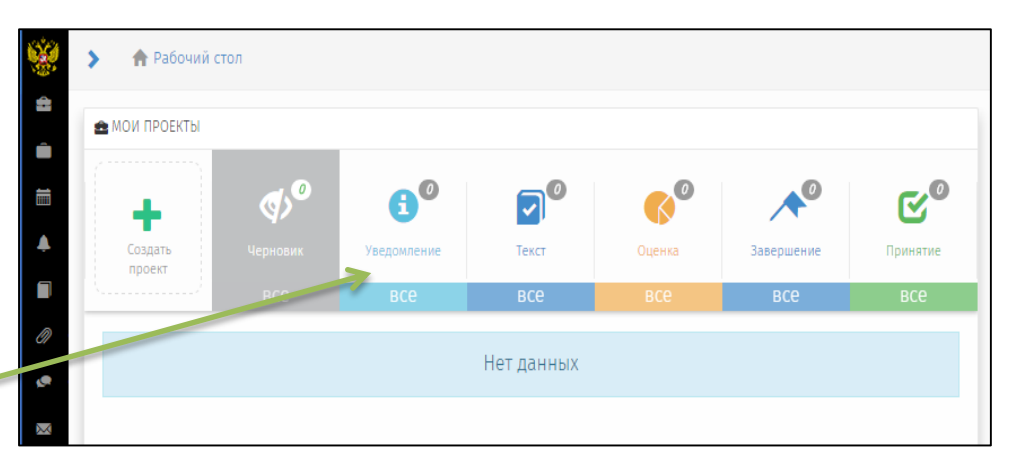

**Шаг 2.** На странице размещенного проекта в нижней части экрана в период проведения ПК доступна кнопка "**Просмотр**" (Рисунок 16).

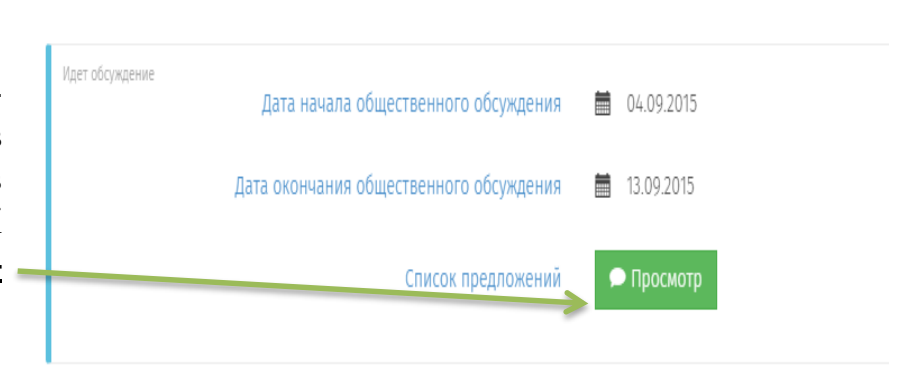

#### *Рисунок 16*

**Шаг 3.** В открывшемся окне представлен список вопросов, на которые эксперты высказали свое мнение по размещенному уведомлению.

Каждый эксперт может оставить ответ на любое количество вопросов. Мнения группируются по вопросам (см. Рисунок 17).

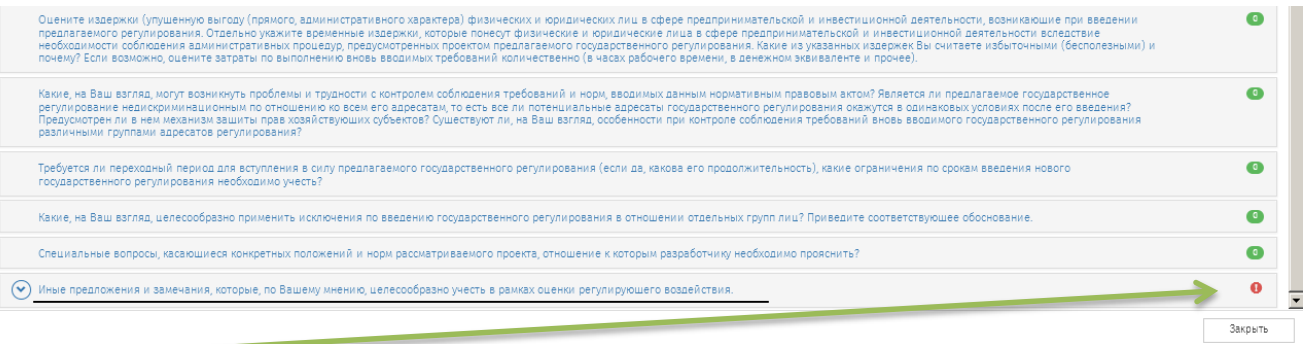

*Рисунок 17*

**Шаг 4.** При наличии опубликованного мнения эксперта разработчик обязан проработать каждое поступившее предложение и принять решение:

- учтено;
- учтено с ограничениями;
- не учтено.

Для публикации решения необходимо перейти к вопросу, обозначенному знаком **"!"** и нажать на кнопку "**Рассмотреть**"

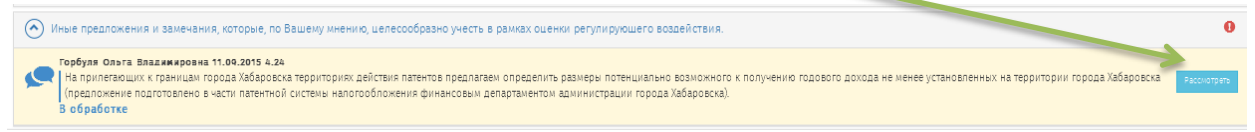

**Шаг 5.** В открывшейся форме (рисунок 19) разработчиком выбирается статус (учтено, учтено с ограничениями, не учтено), при отклонении мнения эксперта или частичном отклонении необходимо представить комментарий, обосновывающий принятое решение. Далее нажмите на кнопку "**Сохранить**".

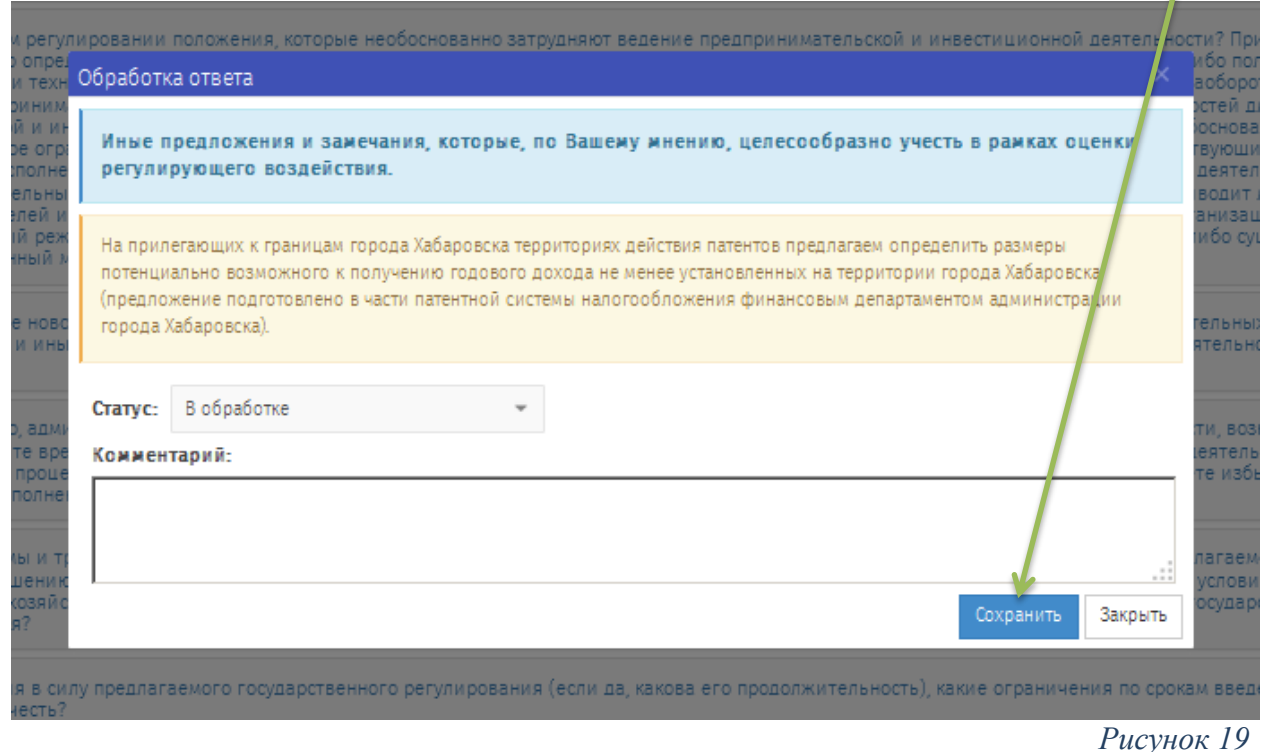

**Подведение итогов ПК уведомления о подготовке проекта НПА и переход к стадии "текст проекта"**

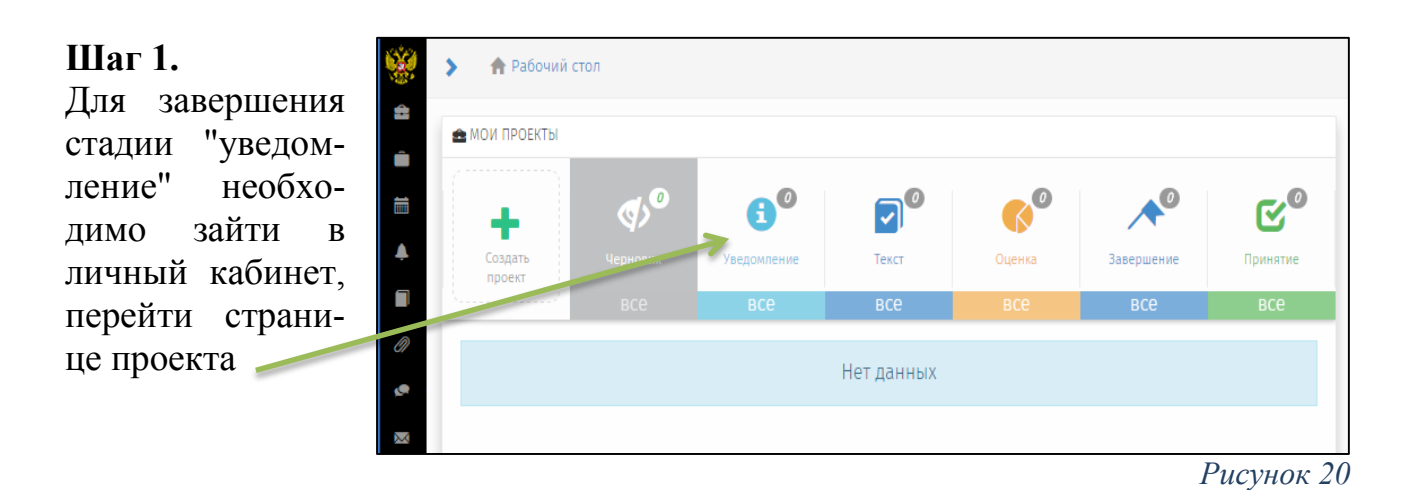

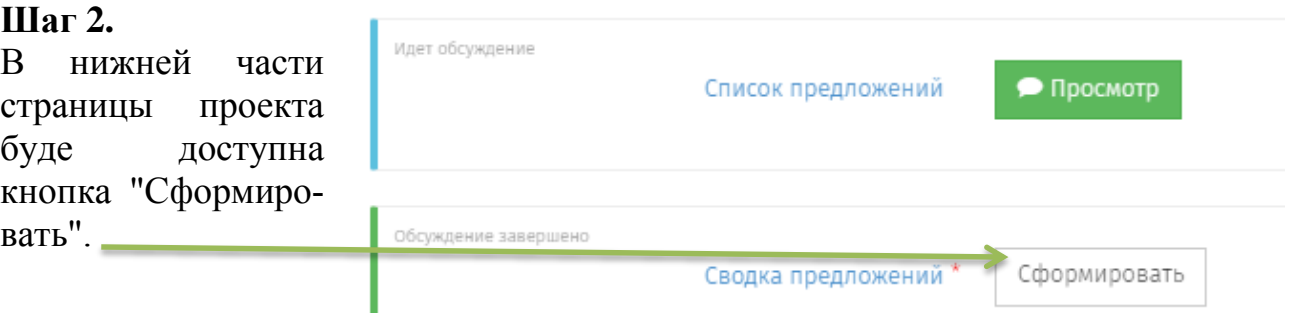

*Рисунок 21*

**Шаг 3.** Региональный портал отразит сформированную сводку предложений, поступивших посредством портала. В случае если мнения экспертов были направлены иными способами, то необходимо:

- скачать сформированную сводку предложений;

- дополнить информацией,

- разместить на портале итоговый документ в "Дополнительных документах".

Так же при необходимости в данном разделе можно разместить материалы круглых столов, комиссий и т.д.

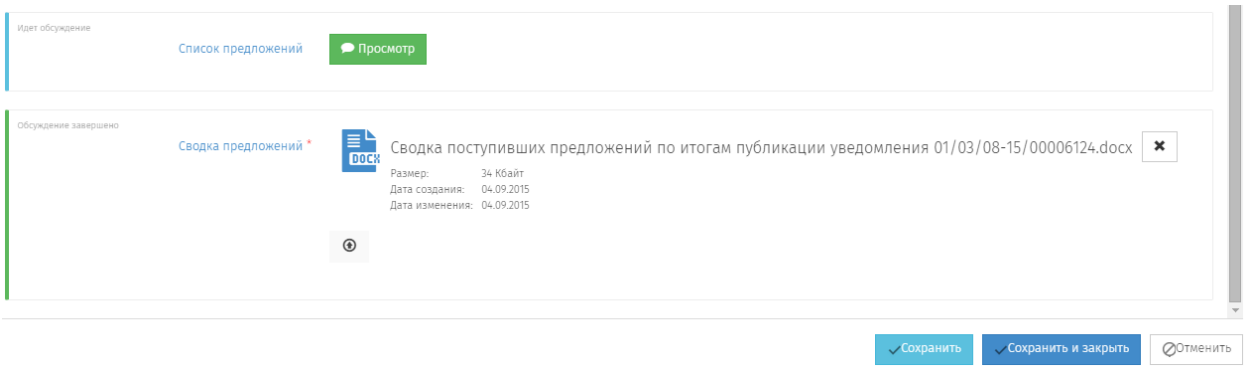

*Рисунок 23*

**Шаг 4.** После выполнения описанных ранее операций следует нажать на кнопку "**Сохранить**", данное действие не приводит к переходу на следующий этап, а только сохраняет внесенные изменения.

**Шаг 5.** Для перехода к следующему этапу в верхней части страницы проекта во вкладке "**Действия**" необходимо выбрать "**Закончить этап уведомления**".

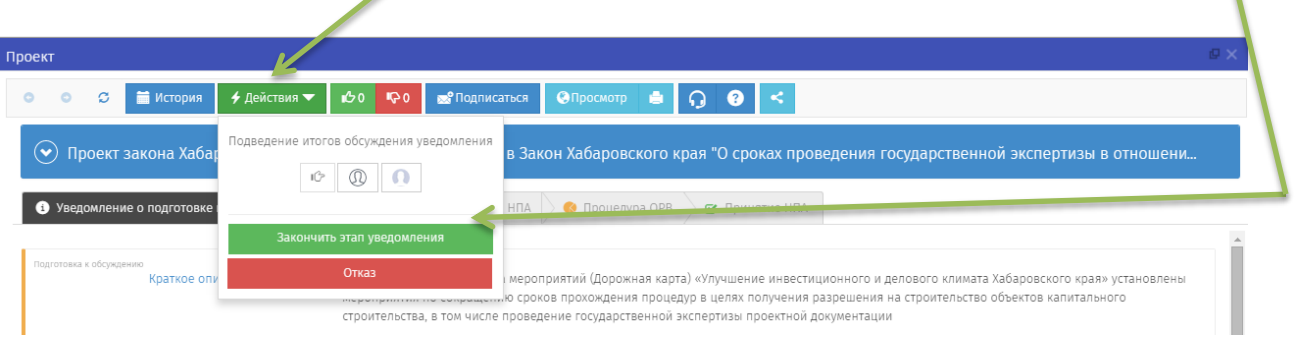

# **Заполнение необходимых полей стадии "текст проекта"**

**Шаг 1.** Необходимо заполнить все обязательные поля для этапа "Текст проекта". Отображаемые на странице формы различаются в зависимости от необходимости проведения ПК (Рисунок 25).

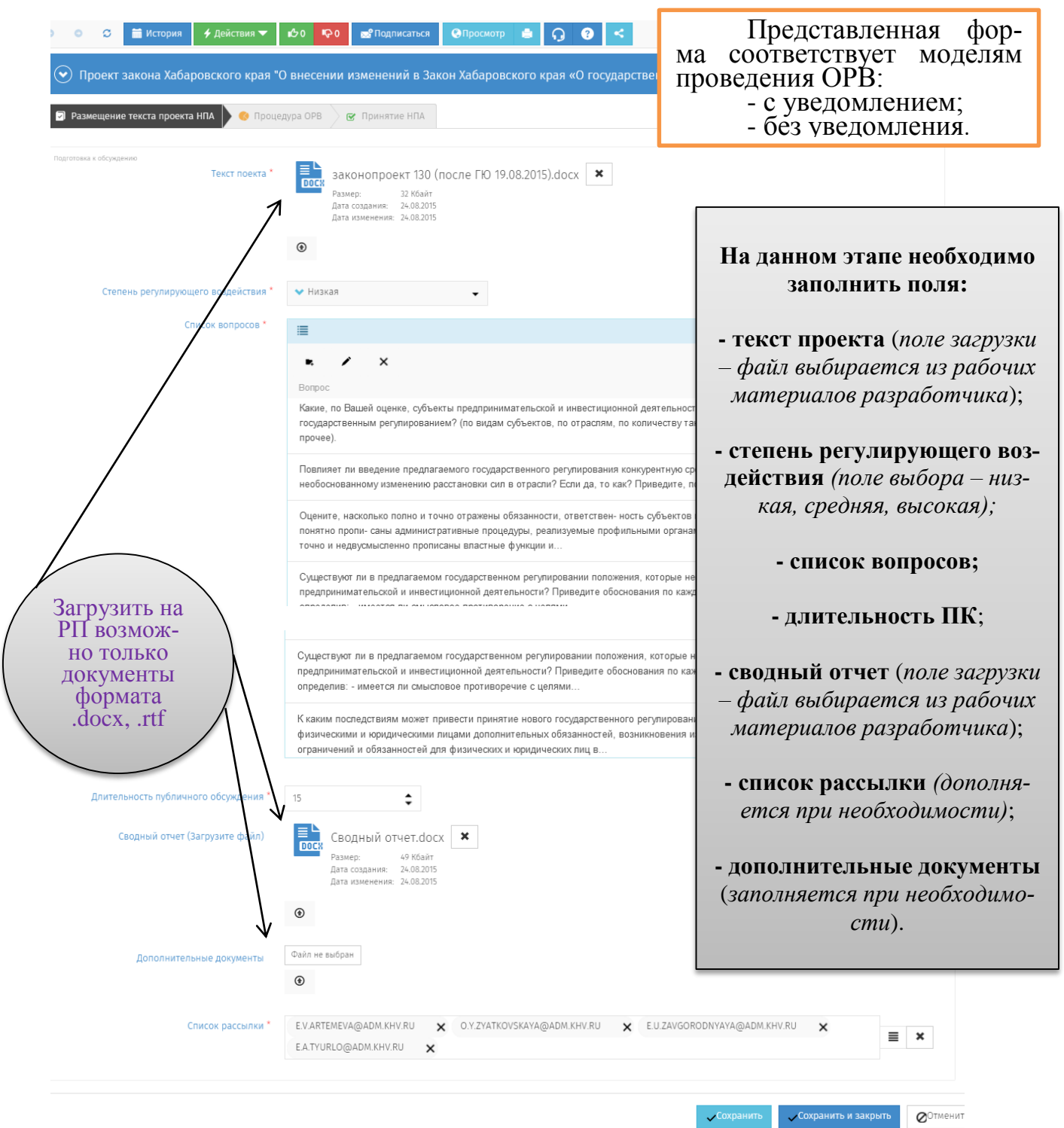

 *Заполнение списка рассылки по упрощенной модели ОРВ необходимо для направления экспертам уведомлений о разработке проекта НПА и проведения по нему процедуры ОРВ.*

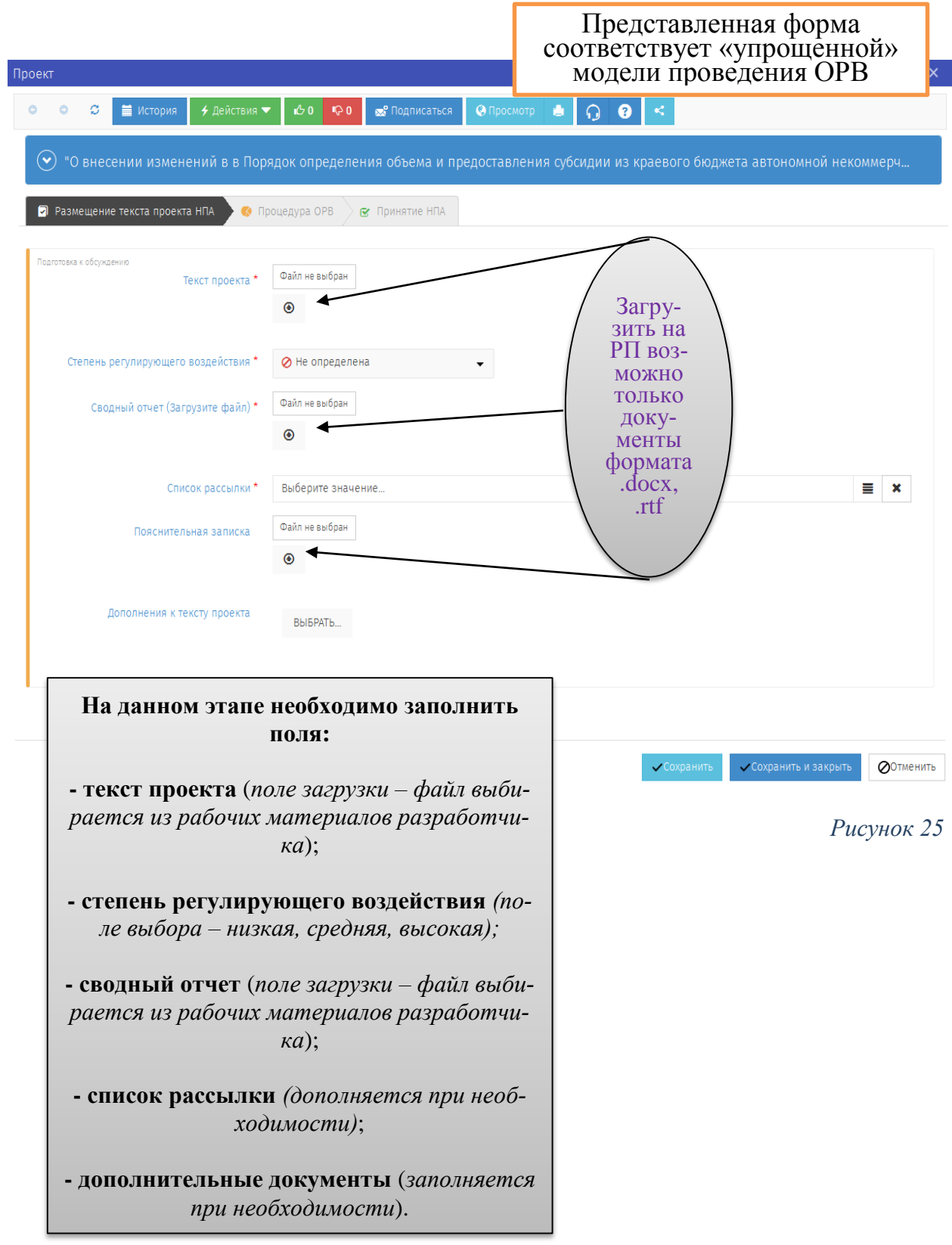

# **Шаг 2.**

Для публикации текста проекта НПА и сводного отчета, рассылки соответствующих уведомлений необходимо в верхней части рабочей во вкладке **"Действия**" выбрать

- при публикации текста проекта для обсуждения действие **"Начать обсуждения"**;

- при направлении проекта для подготовки экспертного заключения действие **"Передать на ОРВ"**

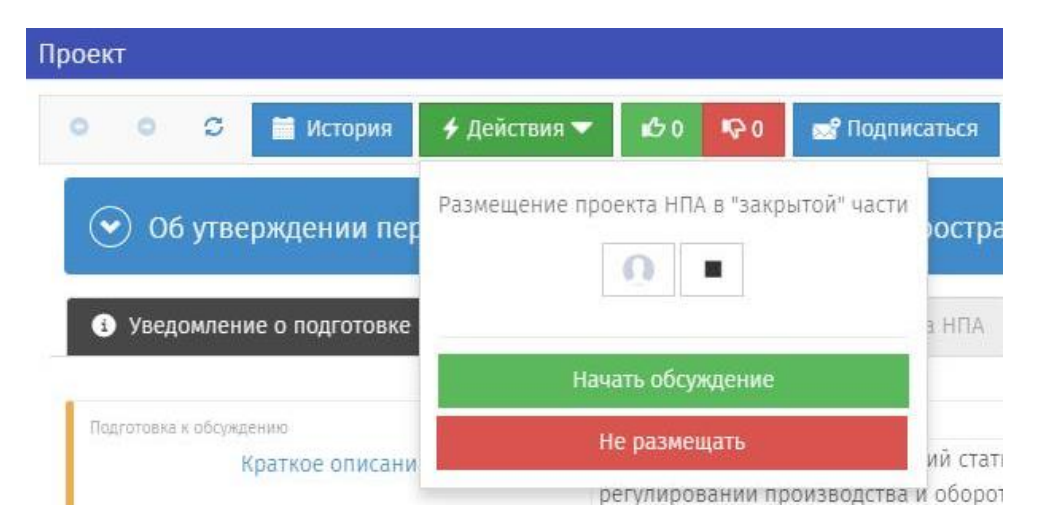

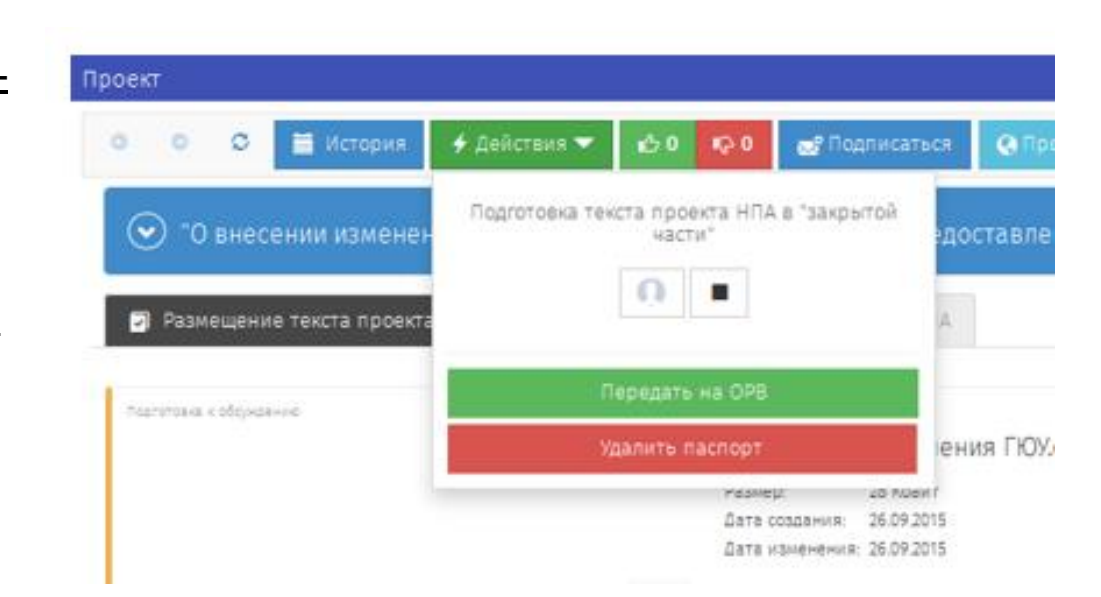

*Рисунок 26*

### **Проведение ПК текста проекта НПА и сводного отчета.**

На данной стадии в течение срока, указанного разработчиком проекта НПА, эксперты могут оставлять на портале свое мнение по тексту проекта акта. Данная стадия завершится автоматически по истечению срока. Портал отображает время, оставшееся до завершения общественного обсуждения.

### **Шаг 1.**

Для ознакомления с мнениями экспертов необходимо зайти в личный кабинет, перейти к странице проекта

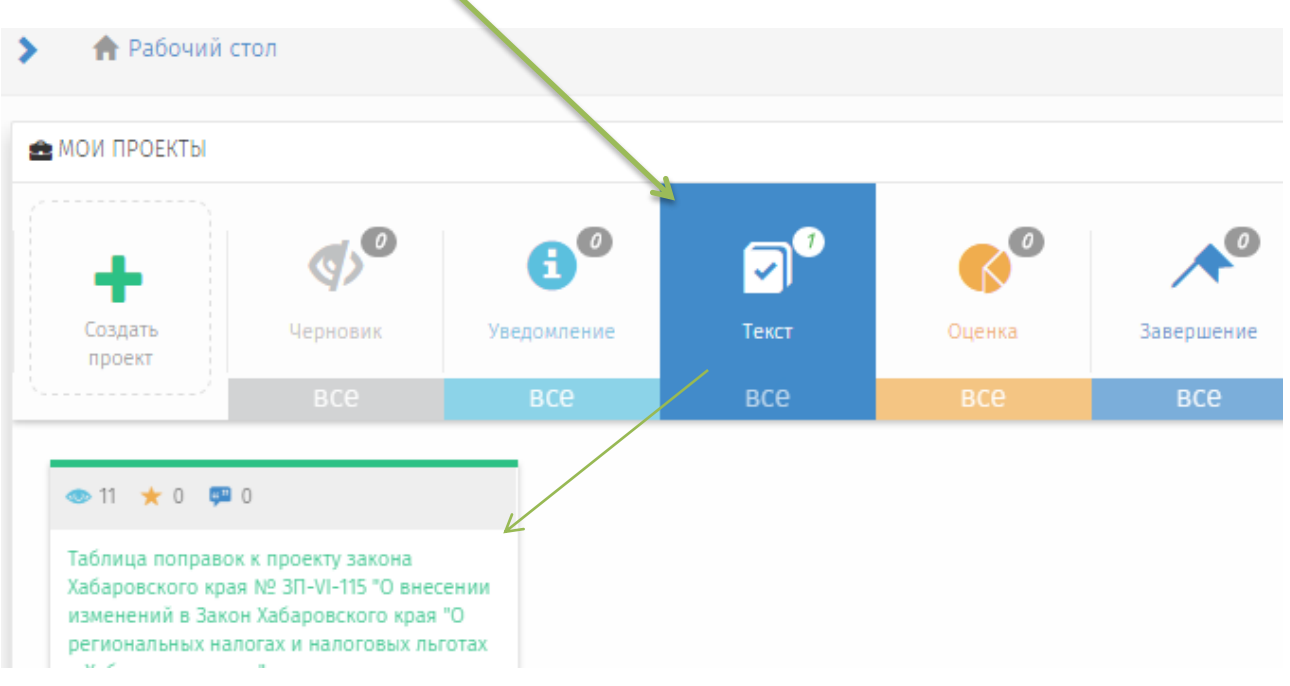

*Рисунок 27*

#### **Шаг 2.**

На странице размещенного проекта в нижней части экрана в период проведения ПК доступна кнопка "**Просмотр**" (Рисунок 28)

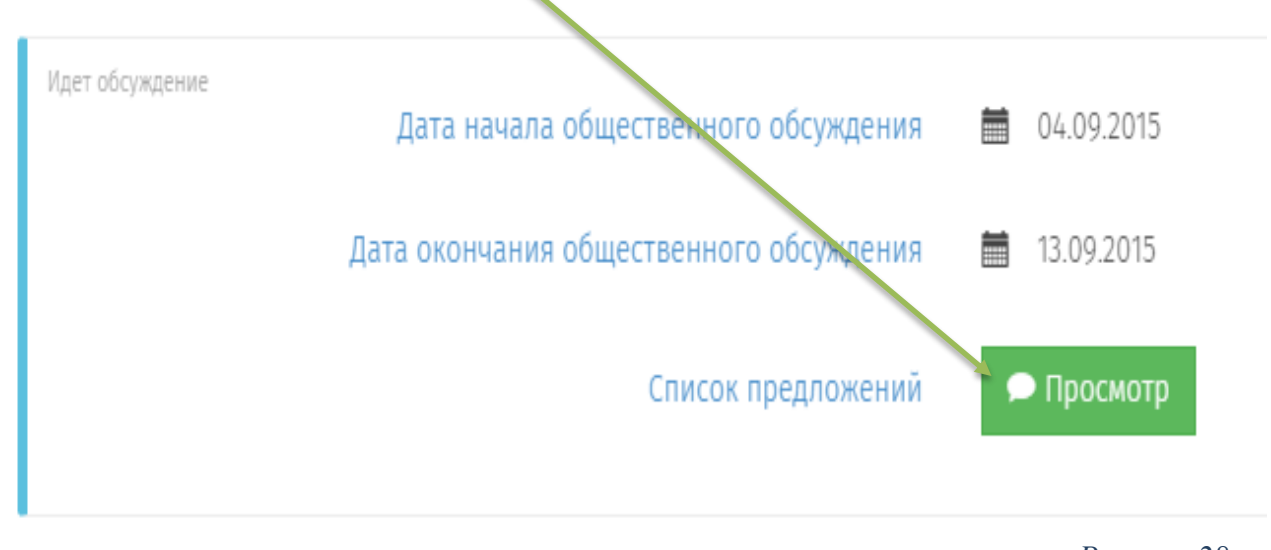

*Рисунок 28*

**Шаг 3.** В открывшемся окне представлен список вопросов, на которые эксперты высказали свое мнение по размещенному уведомлению.

Каждый эксперт может оставить ответ на любое количество вопросов. Мнения группируются по вопросам (см. Рисунок 29).

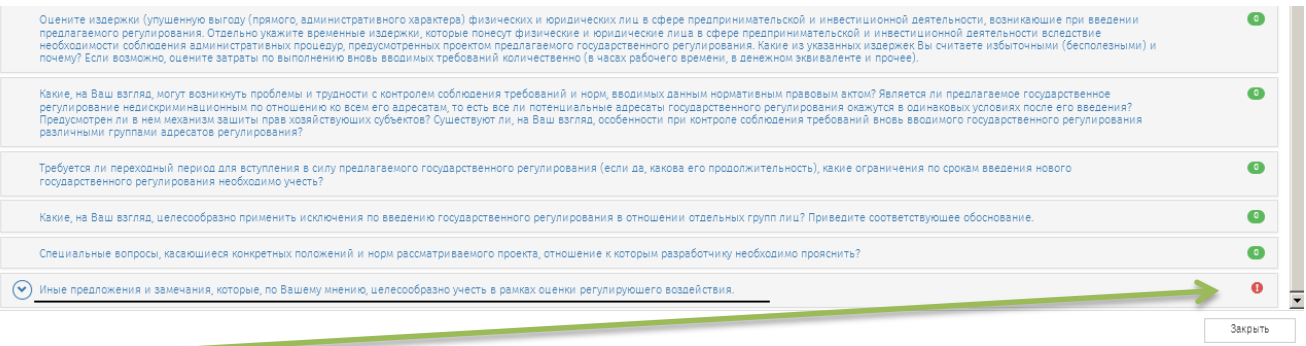

*Рисунок 29*

**Шаг 4.** При наличии опубликованного мнения эксперта разработчик обязан проработать каждое поступившее предложение и принять решение:

- учтено;
- учтено с ограничениями;
- не учтено.

Для публикации решения необходимо перейти к вопросу, обозначенному знаком **"!"** и нажать на кнопку "**Рассмотреть**"

 $\bullet$ (А) Иные предложения и замечания, которые, по Вашему мнению, целесообразно учесть в рамках оценки регулирующего воздействия горбуля ольта владимировна 11.04.2015 4.24<br>|На припетающих к границам города Хабаровска территориях патентов пределить размеры потенциально возможного к получению годового дохода не менее установленных на терри<br>|предложен Закоыть

*Рисунок 30*

**Шаг 5.** В открывшейся форме (рисунок 31) разработчиком выбирается статус (учтено, учтено с ограничениями, не учтено), при отклонении мнения эксперта или частичном отклонении необходимо представить комментарий, обосновывающий принятое решение. Далее нажмите на кнопку "**Сохранить**".

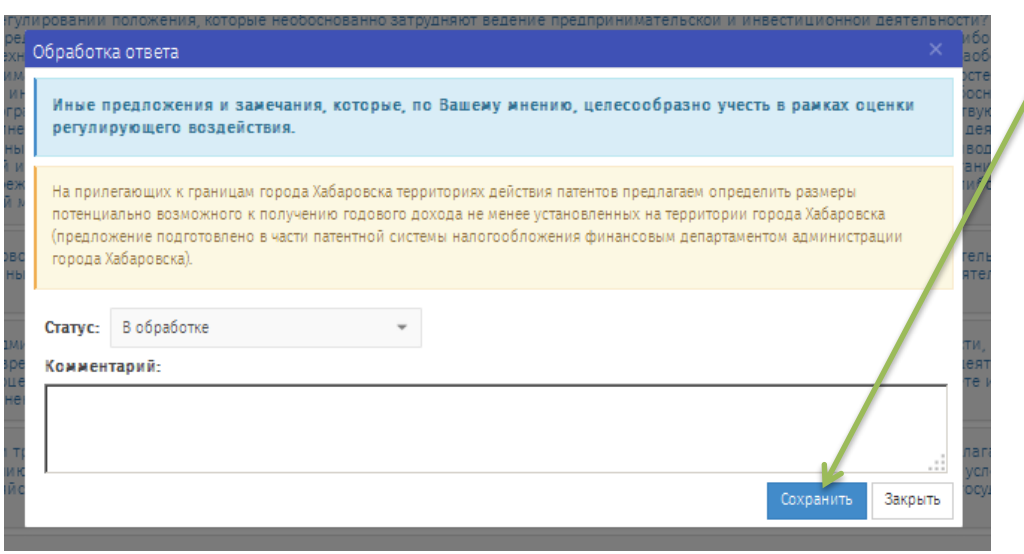

*Рисунок 31*

# **Подведение итогов ПК текста проекта НПА и сводного отчета Переход к стадии "Процедура ОРВ"**

## **Шаг 1.**

Для завершения стадии "Текст проекта" необходимо зайти в личный кабинет, перейти к странице проекта

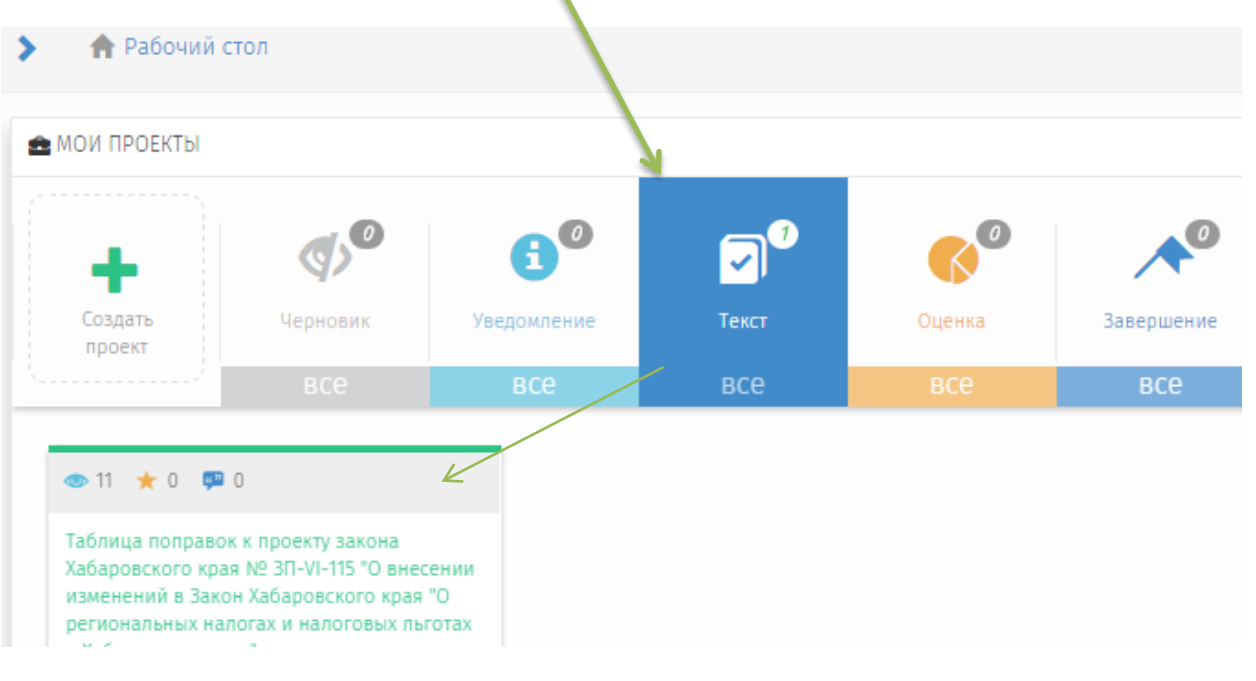

*Рисунок 32*

**Шаг 2.** В нижней части страницы проекта буде доступна кнопка "**Сформировать**".

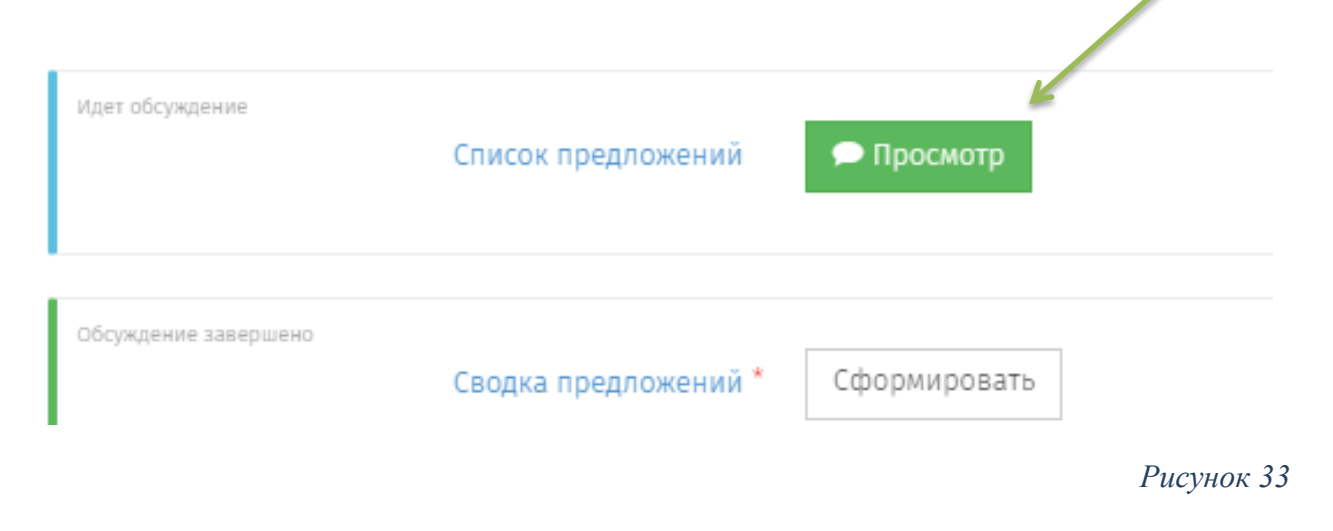

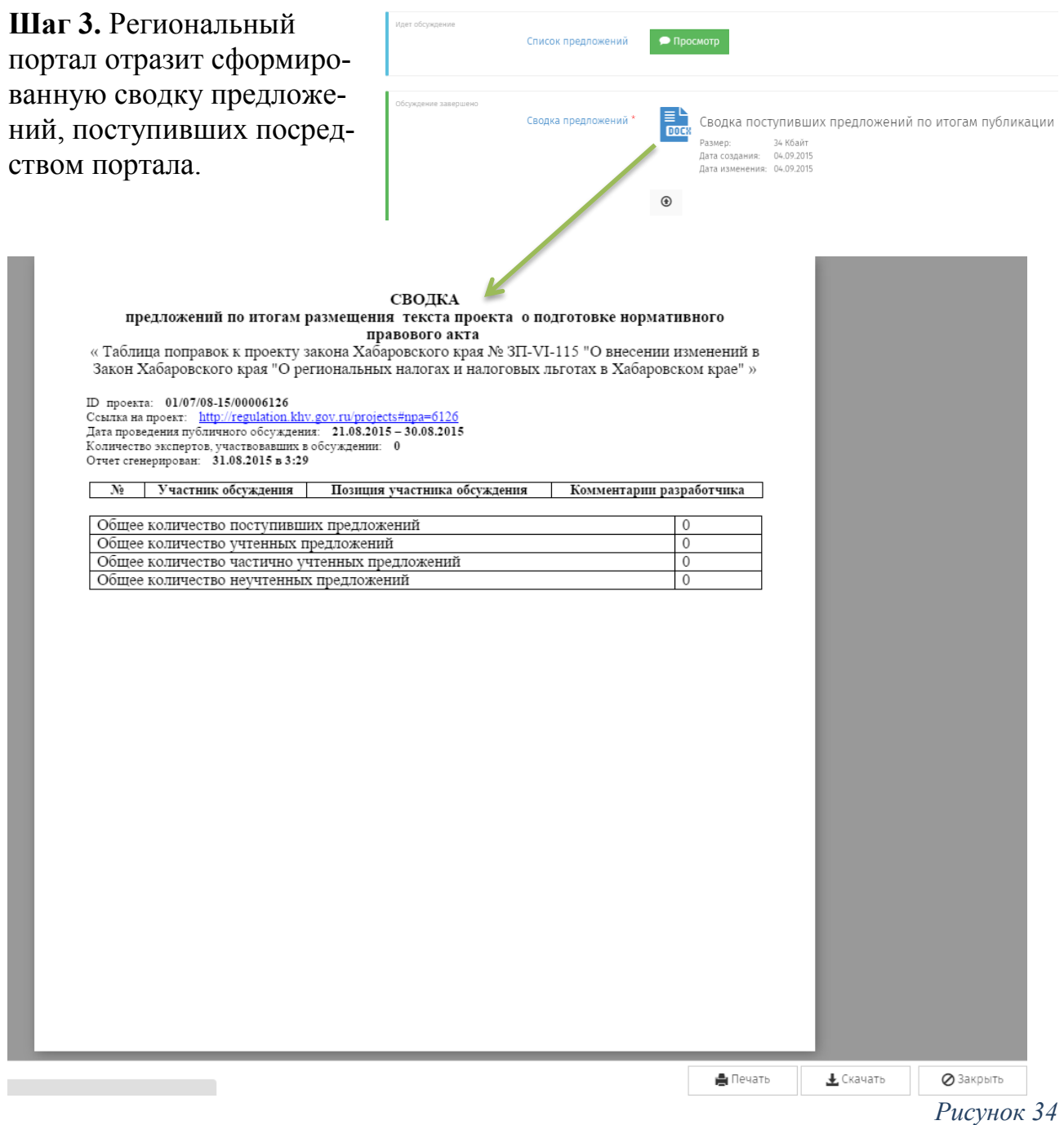

В случае если мнения экспертов были направлены иными способами, то необходимо:

- скачать сформированную сводку предложений;

- дополнить информацией,

- разместить на портале итоговый документ в "Дополнительных документах" (формат документа .docx, .rtf).

Так же при необходимости в данном разделе можно разместить материалы круглых столов, комиссий и т.д.

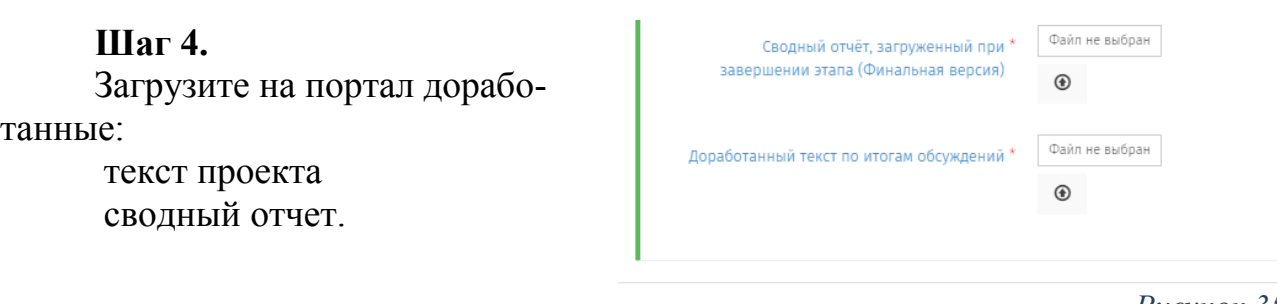

*Рисунок 35*

**Шаг 5.** После выполнения описанных ранее операций следует нажать на кнопку "Сохранить", данное действие не приводит к переходу на следующий этап, а только сохраняет внесенные изменения.

**Шаг 6.** Для перехода к следующему этапу в верхней части страницы проекта во вкладке "**Действия**" необходимо выбрать "**Передать на ОРВ**".

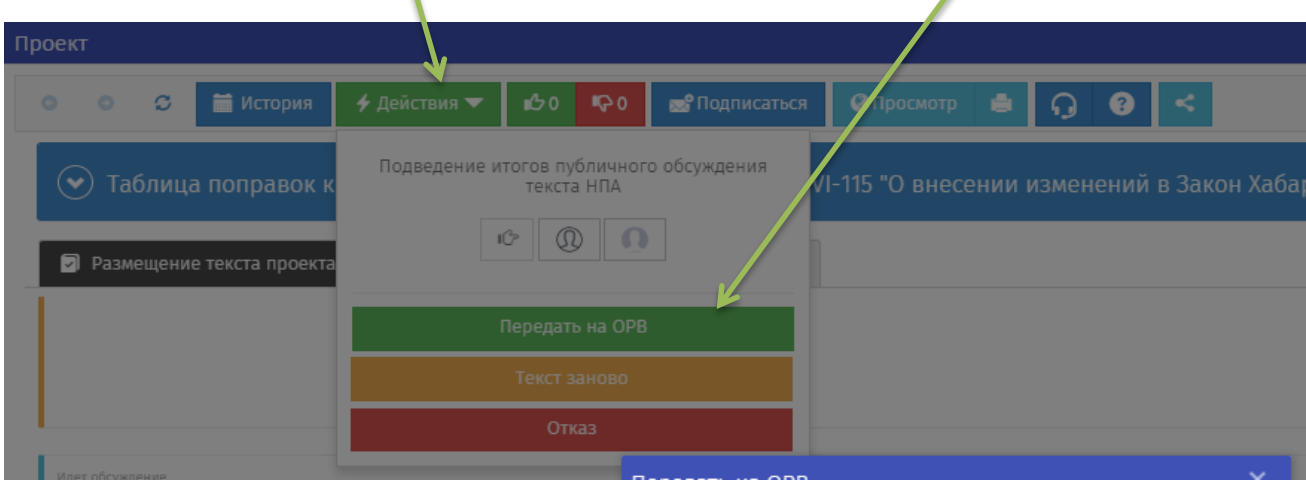

В случае если в ходе проведения ПК проект был в значительной степени доработан и необходимо его повторное обсуждение, то следует выбрать действие "Текст заново" и вновь разместить текст проекта и сводный отчет для обсуждения.

В случае если решение о необходимости доработки принято после направления проекта на ОРВ, за разработчиком сохраняется право отзыва до получения отрицательного экспертного заключения с ОРВ. Возвратить проект разработчику может только сотрудник ОРВ.

# **Отправка документов в уполномоченный орган для подготовки экспертного заключения**

На текущей стадии вам необходимо направить документы в уполномоченный орган – министерство экономического развития края посредством системы электронного документооборота Правительства края с использованием электронной цифровой подписи. В этой стадии досье НПА будет находиться до

*Рисунок 36*

тех пор, пока сотрудник ответственный за ОРВ, не подготовит заключение об оценке регулирующего воздействия и не опубликует результат ОРВ на портале.

#### **Результат экспертизы проекта НПА**

По итогам процедуры ОРВ сотрудник наделенный полномочиями, прикрепит графическую копию подписанного положительного либо отрицательного заключения об ОРВ (см. Рисунок 37).

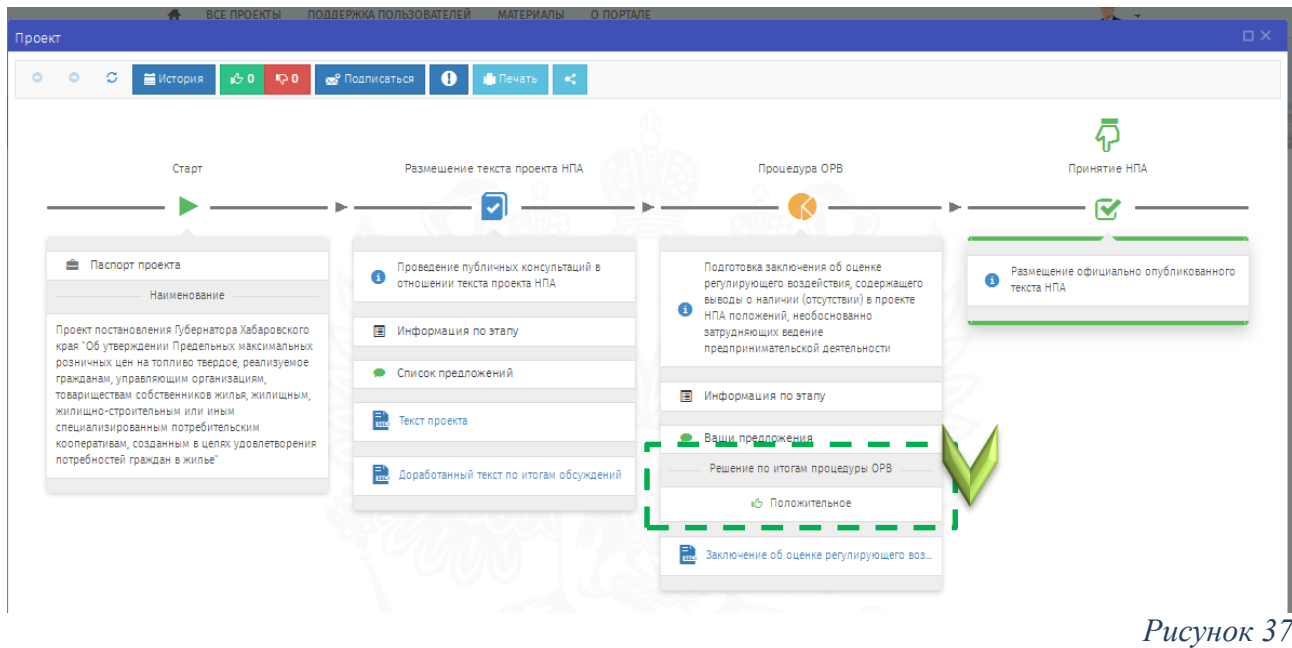

Отрицательное экспертное заключение размещается с указанием сотрудником уполномоченного органа стадии, которую разработчик НПА должен пройти повторно (см. Рисунок 41).